## **Boven natuurlijk**

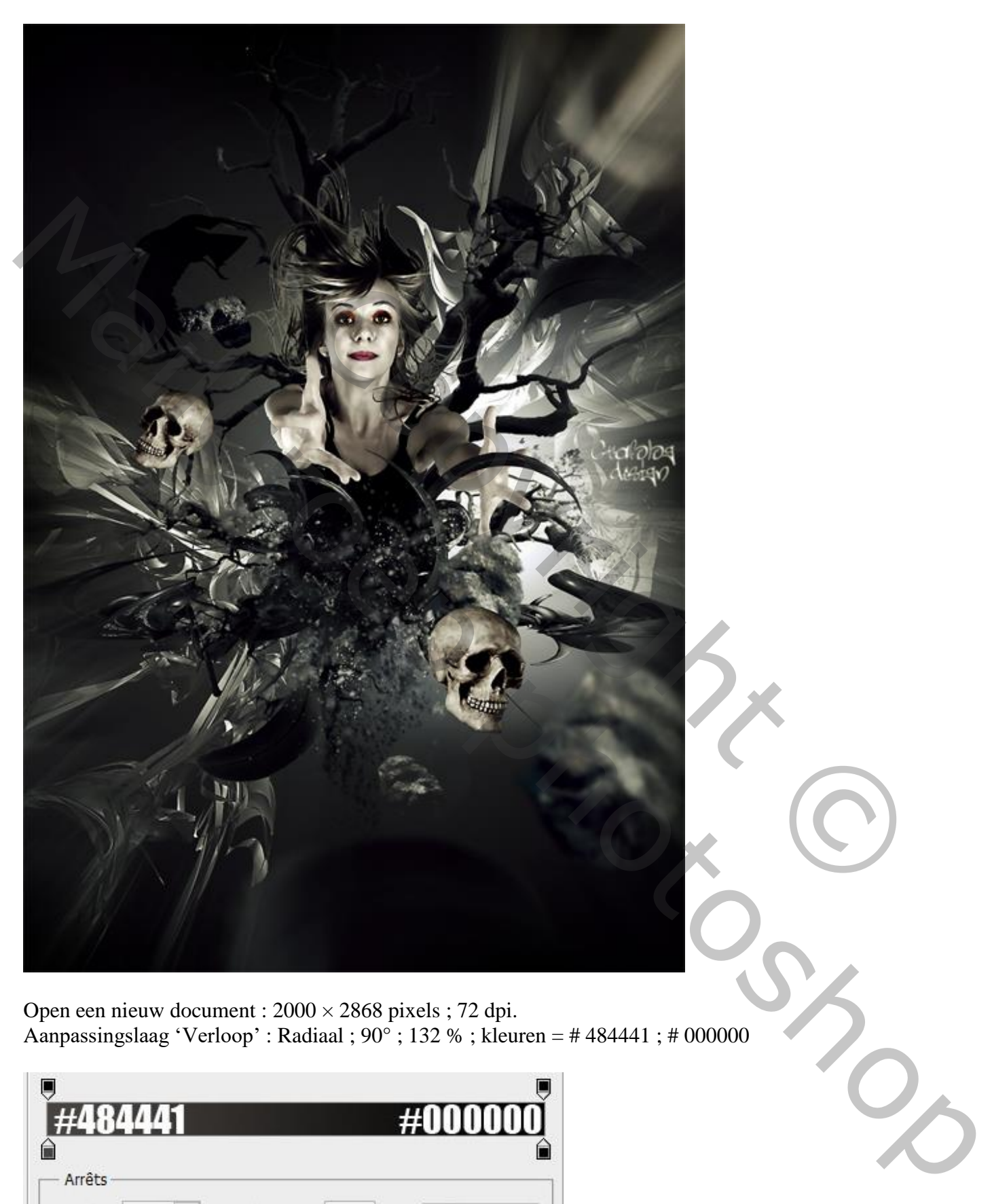

 $\rightarrow$ 

 $\mathbb{R}$ 

Position :

 $\%$ 

Supprimer

Couleur :

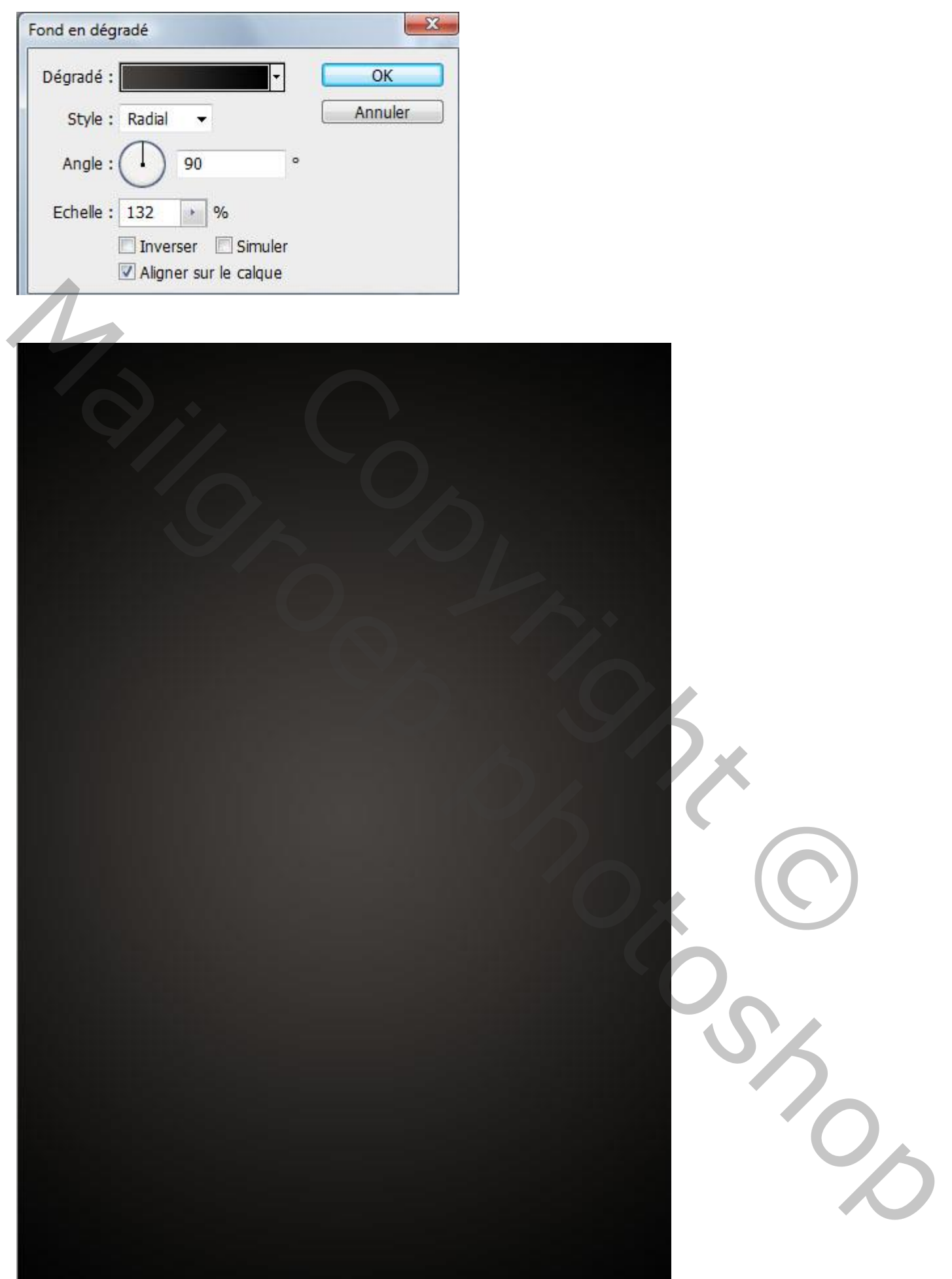

Nieuwe laag ; vul met zwart. Filter  $\rightarrow$  Rendering  $\rightarrow$  Zon : 121 % ; 105 mm

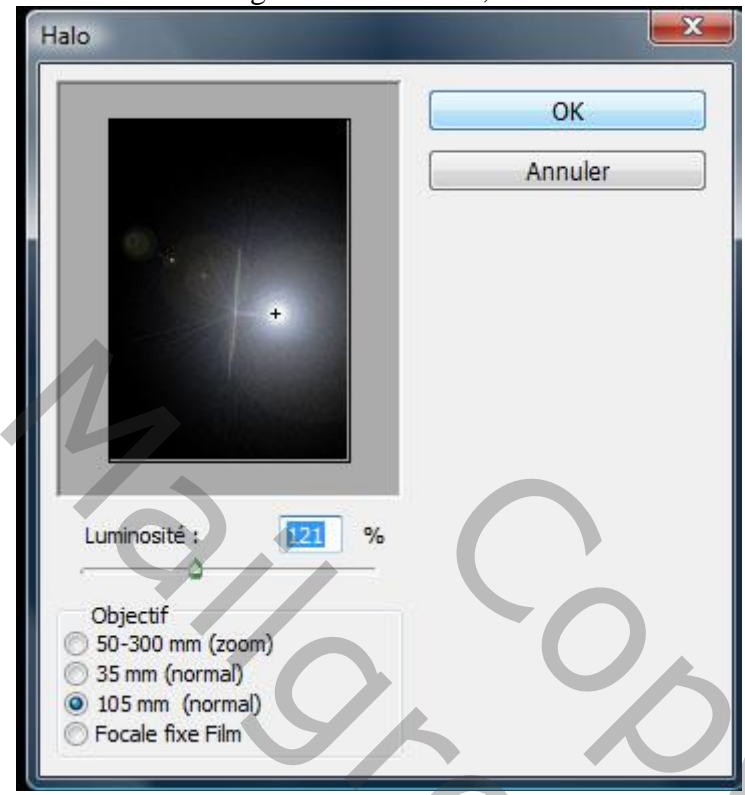

Nog voor die laag met zon : laagmodus = Lineair Tegenhouden.

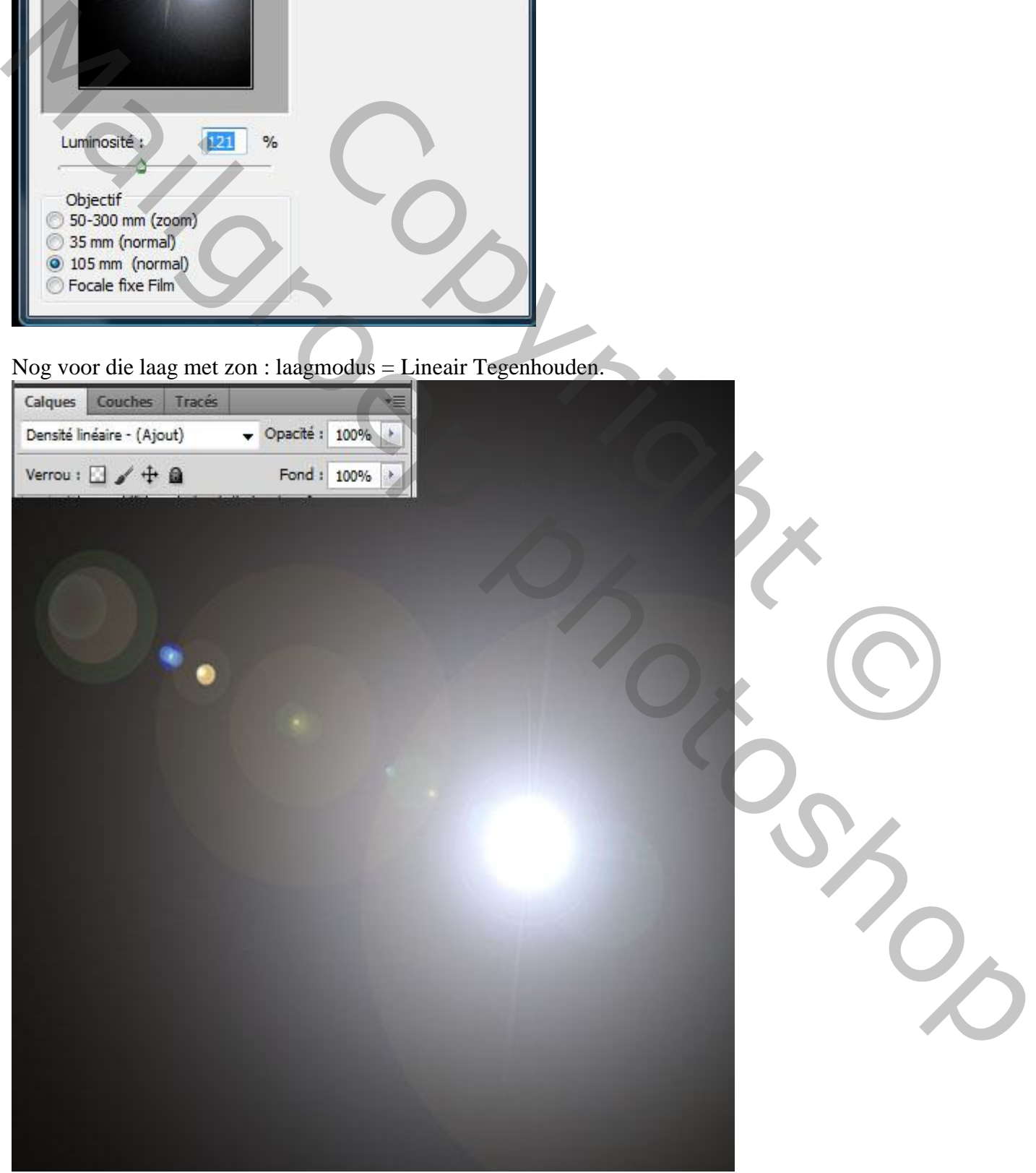

Menu  $\rightarrow$  Filter  $\rightarrow$  Vervagen  $\rightarrow$  Gaussiaans vervagen met 47,7 px

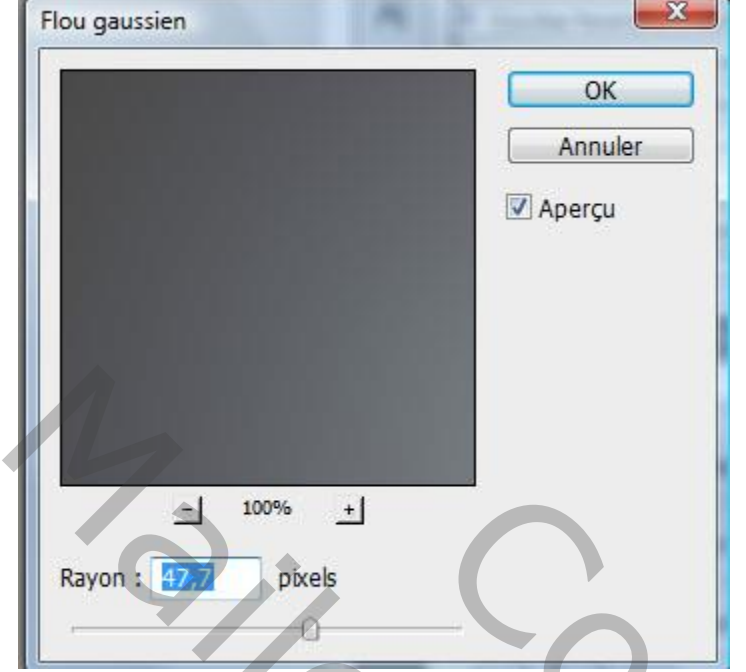

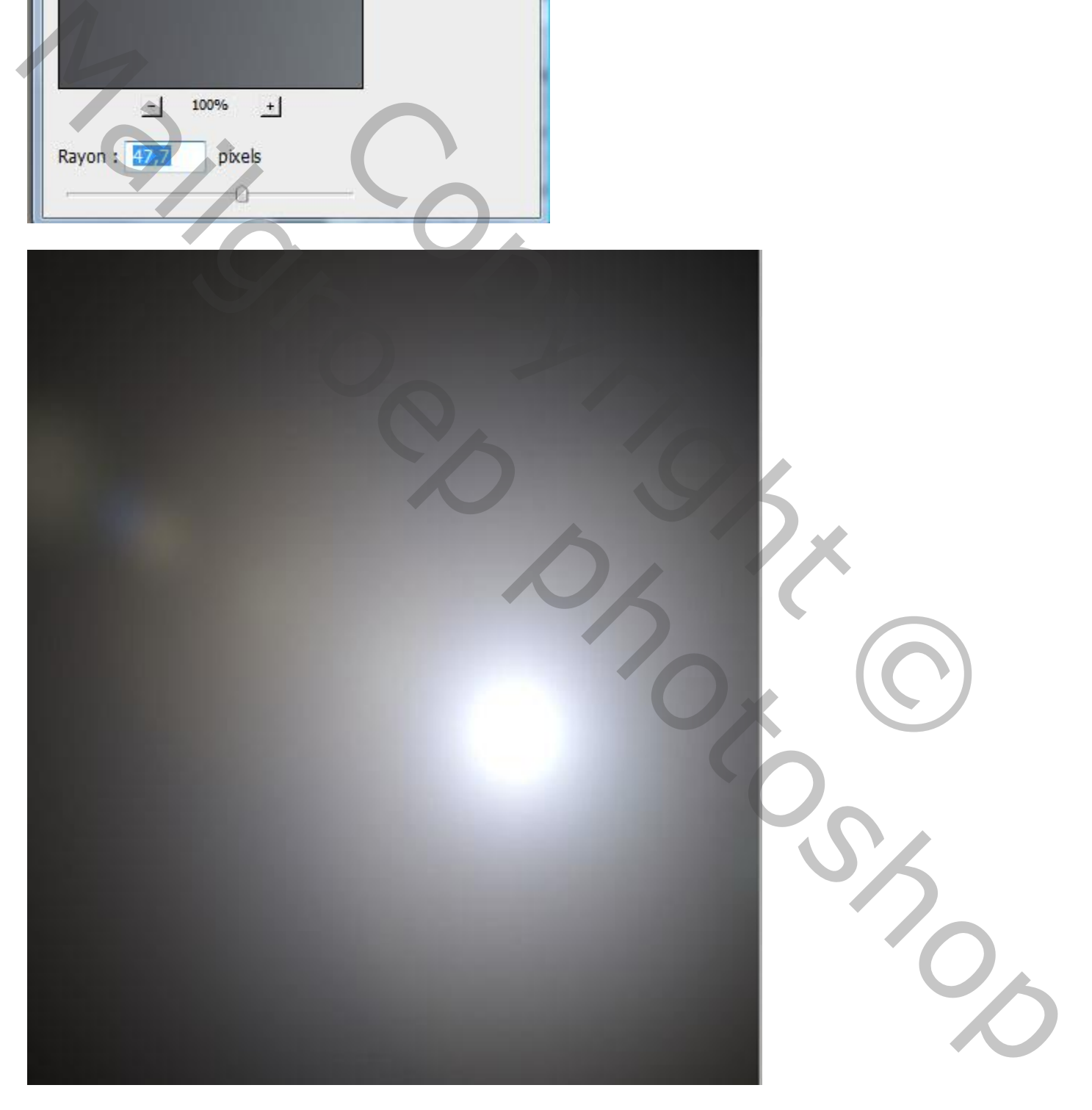

Met zachte gum of met een laagmasker de randen rondom de zon verwijderen

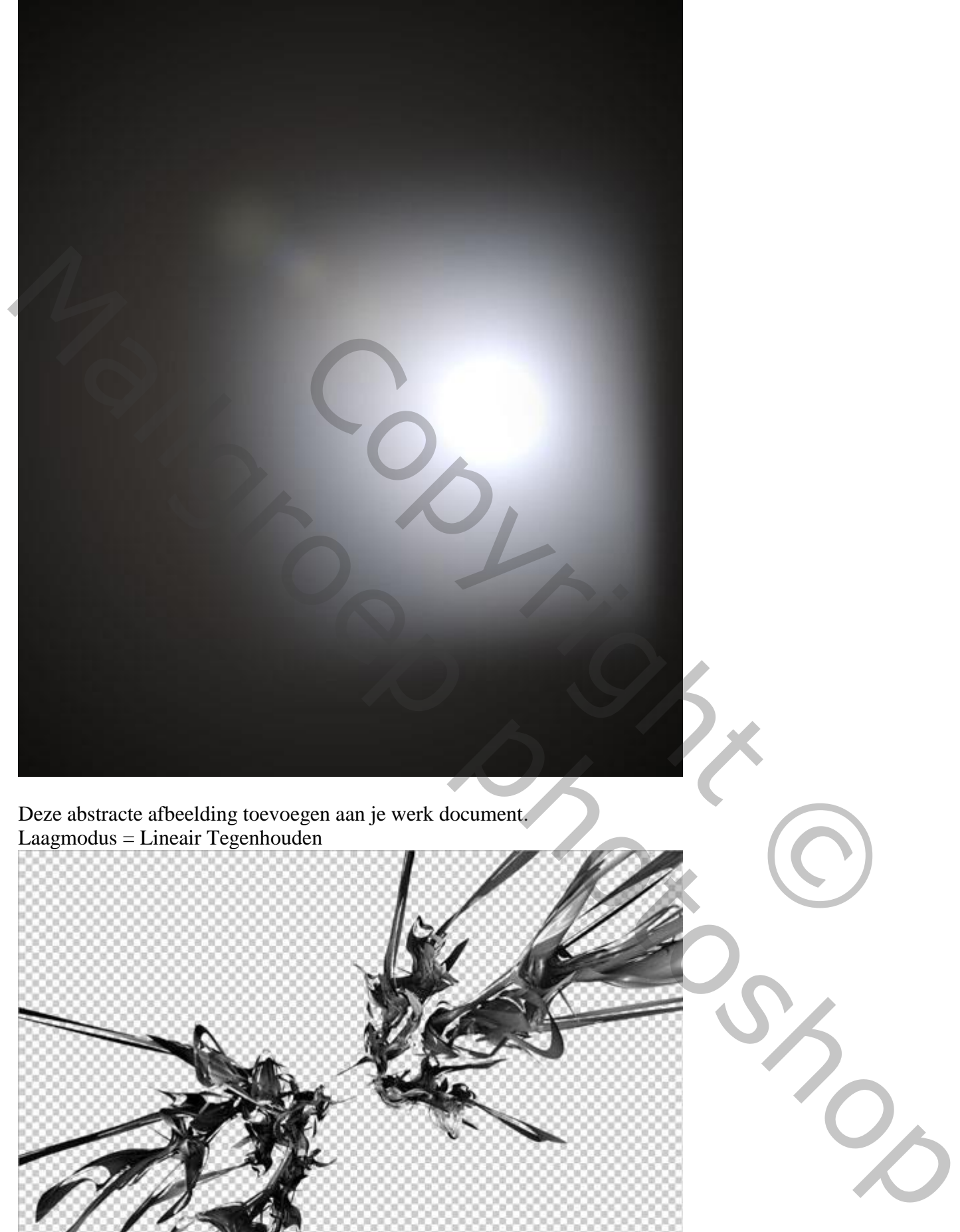

Deze abstracte afbeelding toevoegen aan je werk document. Laagmodus = Lineair Tegenhouden

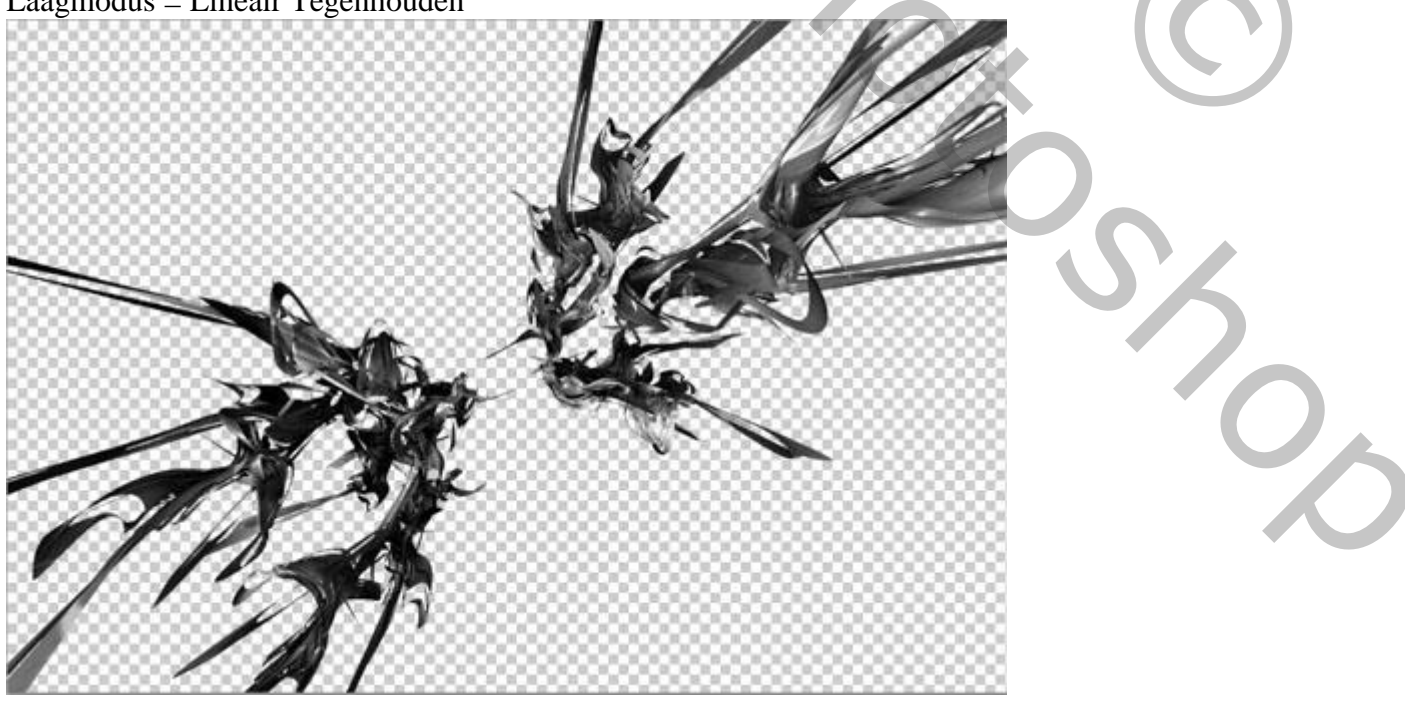

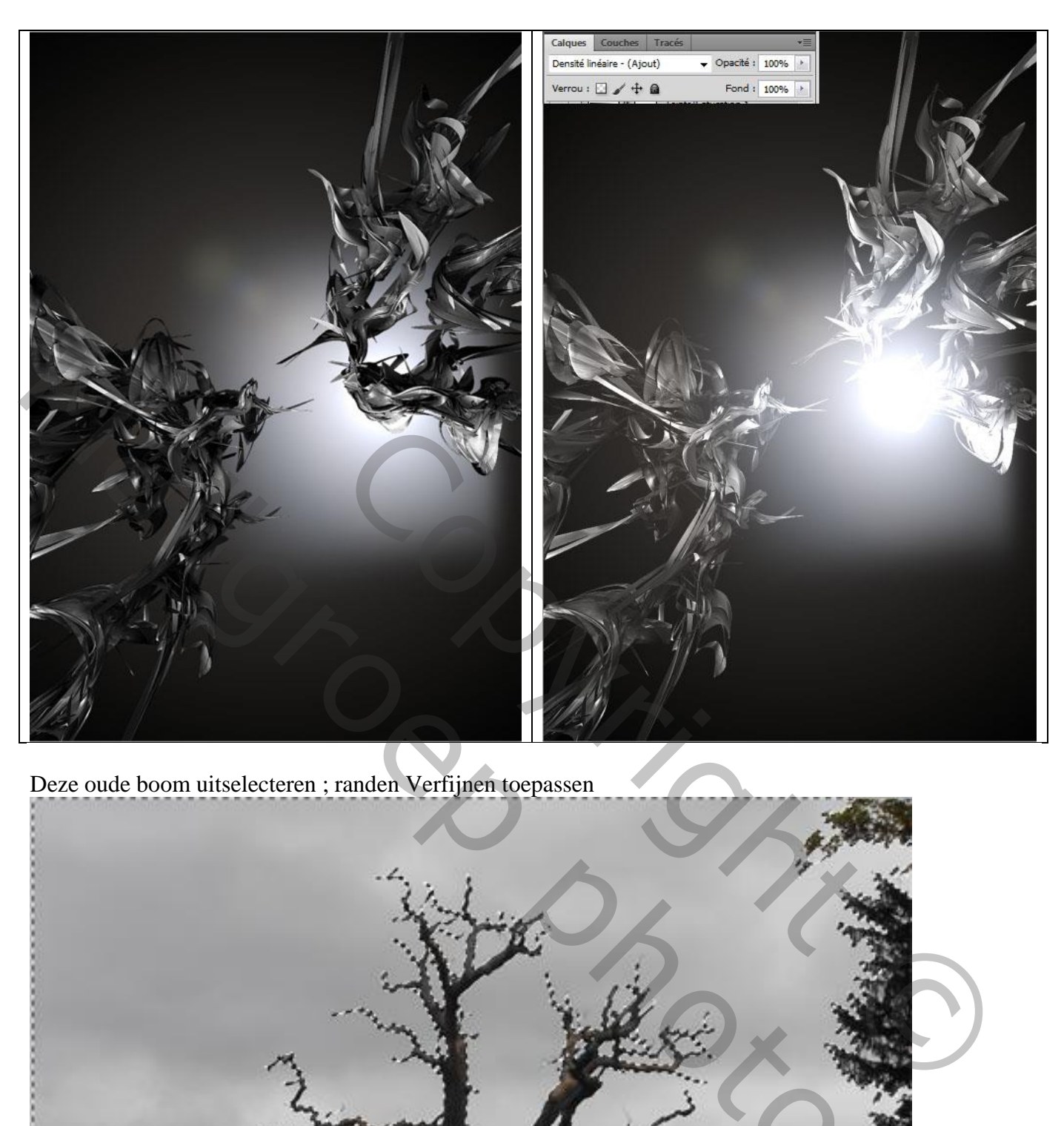

Deze oude boom uitselecteren ; randen Verfijnen toepassen

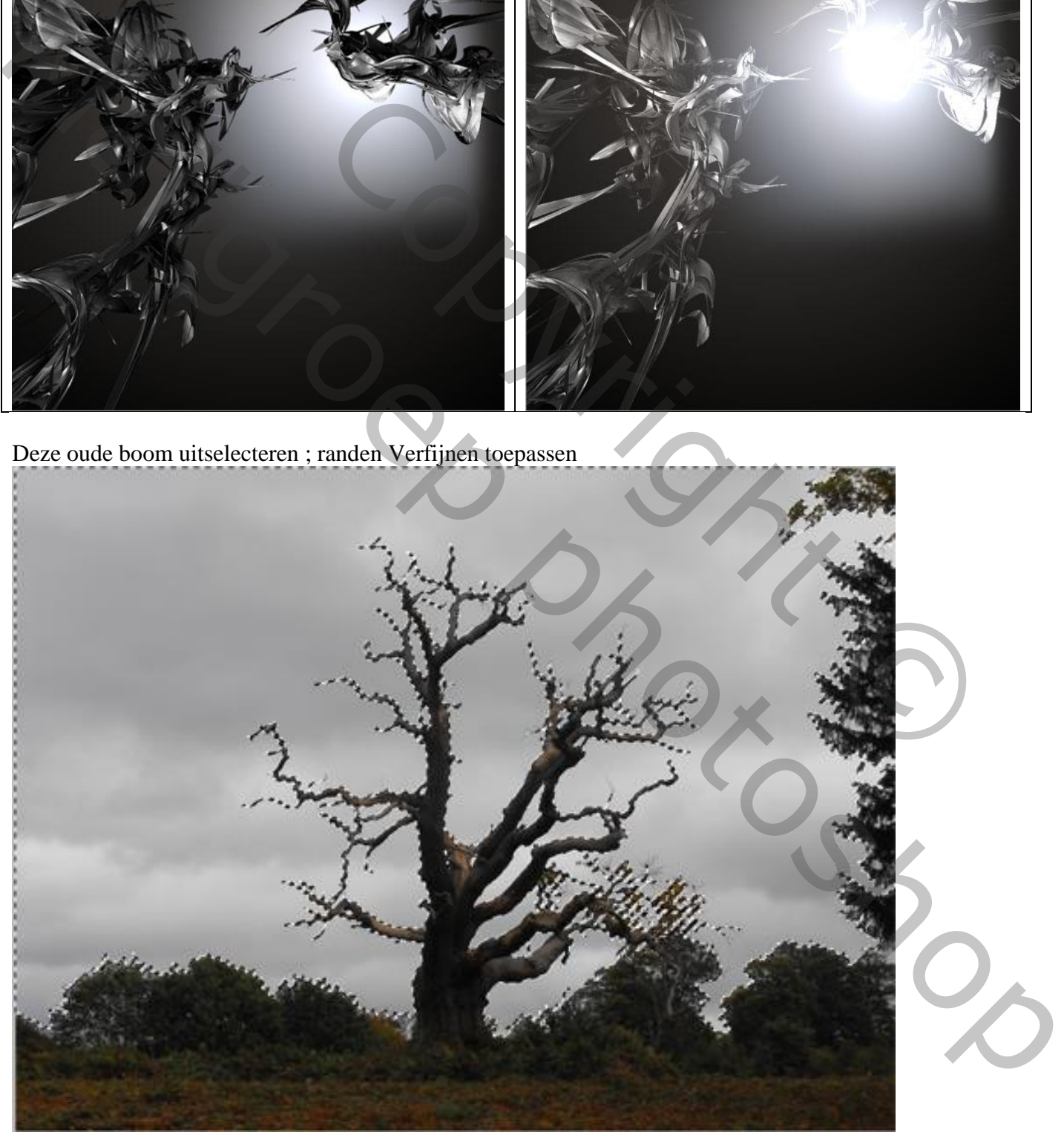

Kopieer en plak de boom op je werk document ; plaats en grootte aanpassen

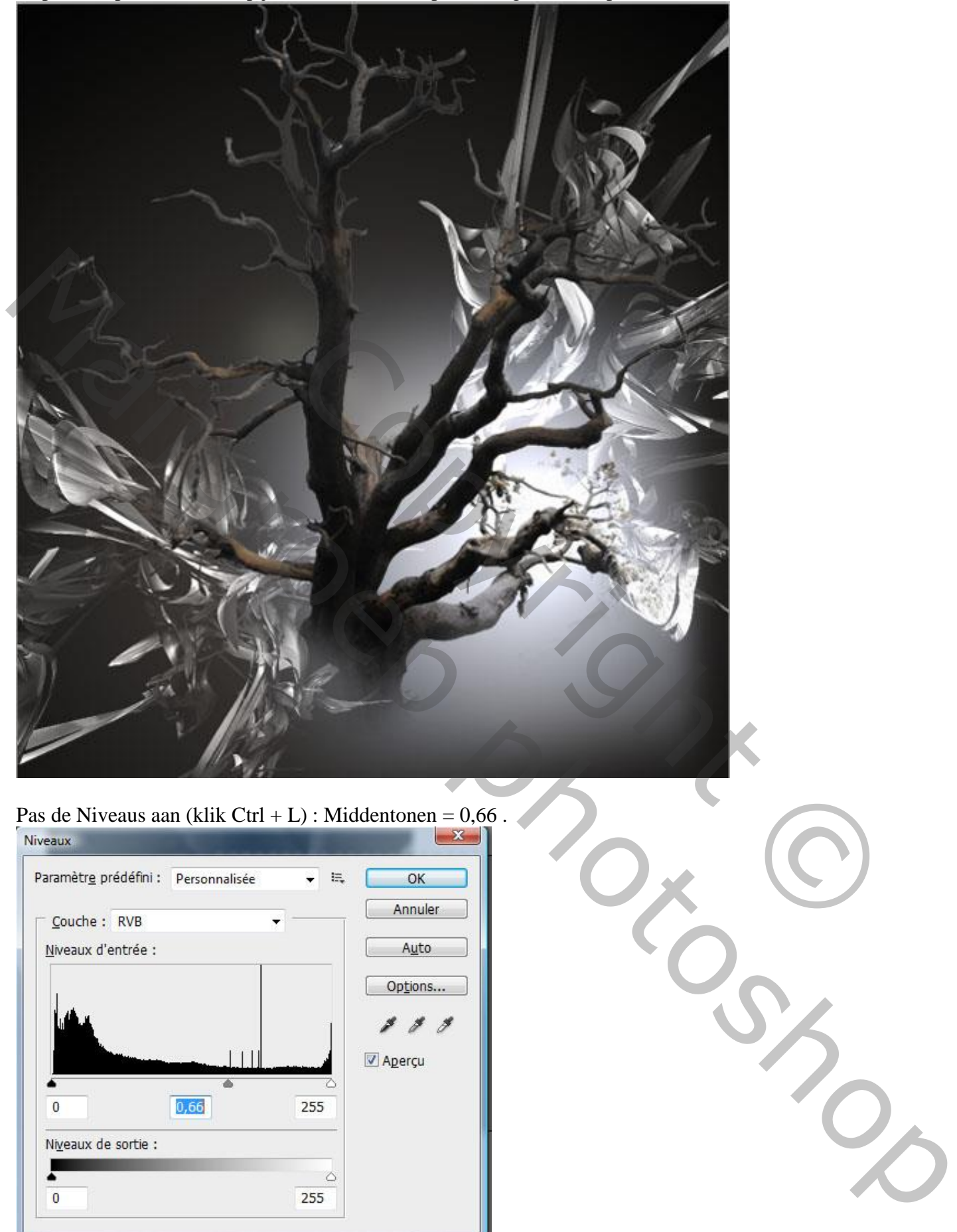

Pas de Niveaus aan (klik Ctrl + L) : Middentonen = 0,66.

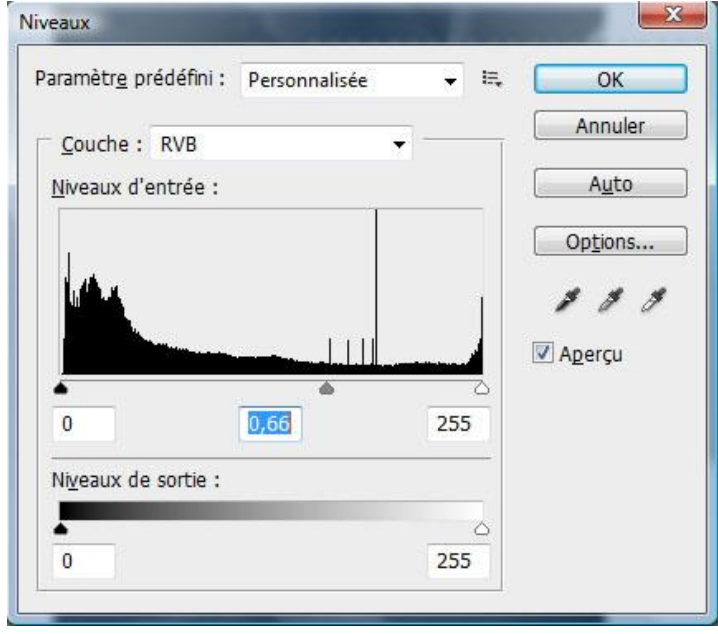

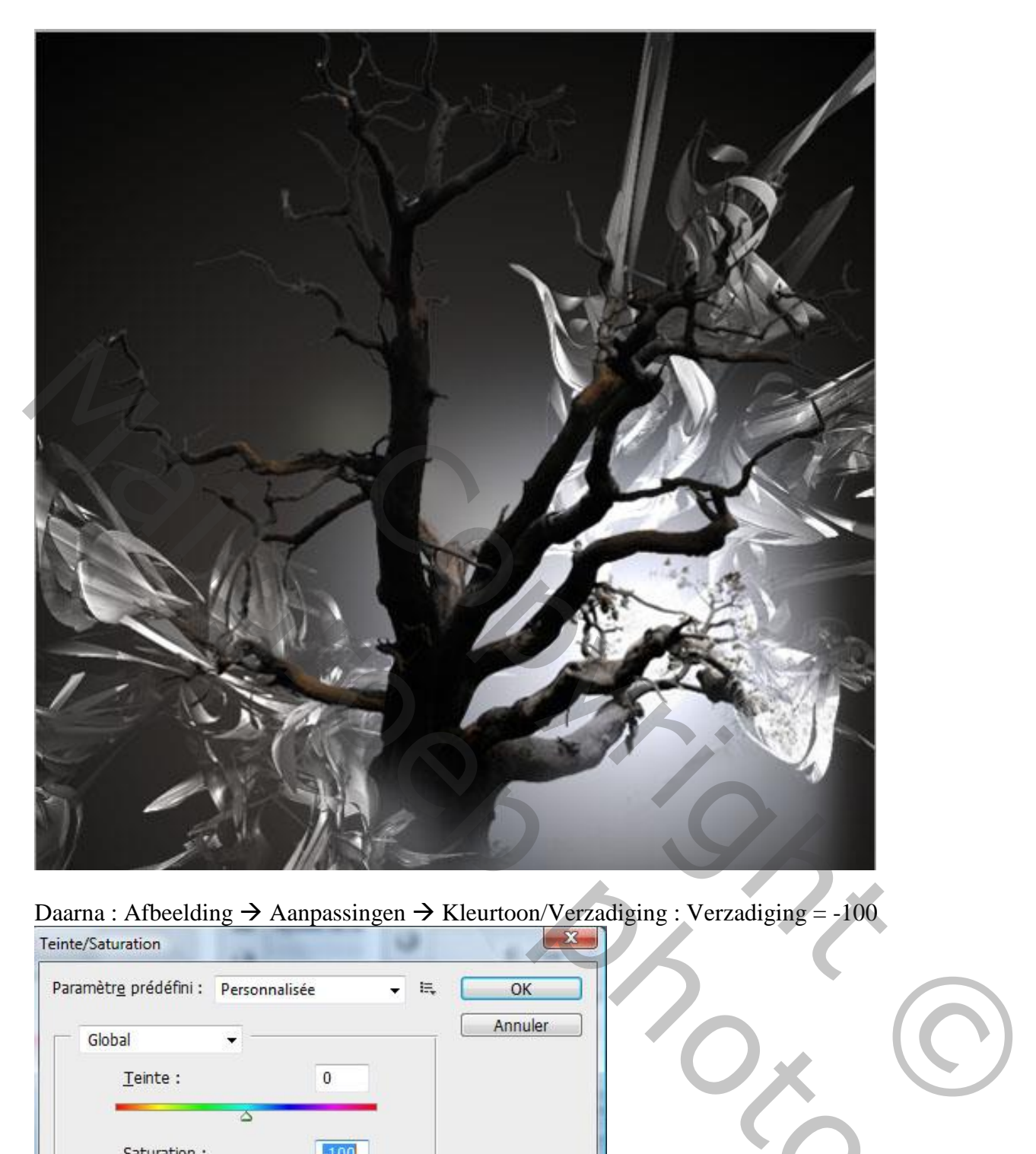

Daarna : Afbeelding  $\rightarrow$  Aanpassingen  $\rightarrow$  Kleurtoon/Verzadiging : Verzadiging = -100

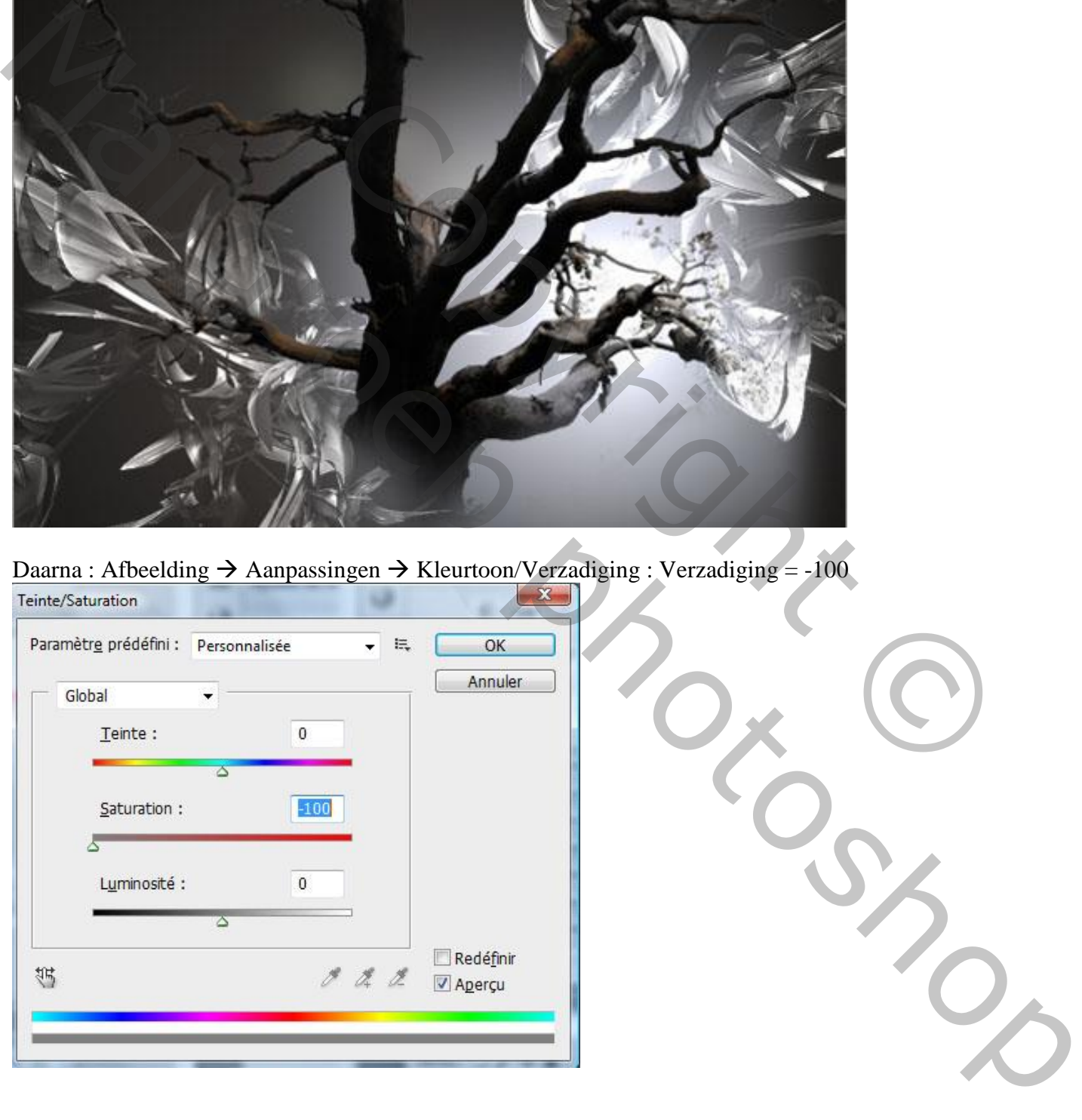

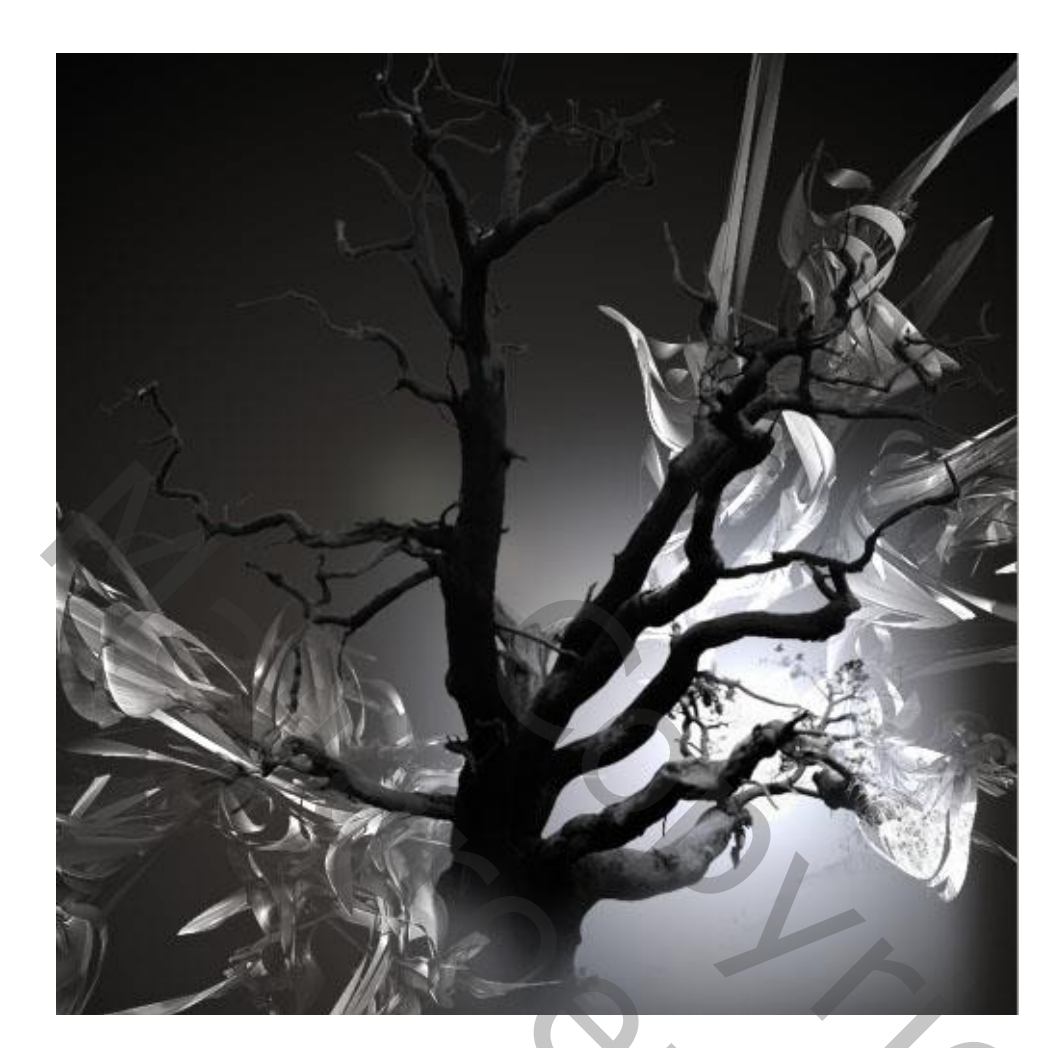

Dit personage toevoegen aan je werk document.

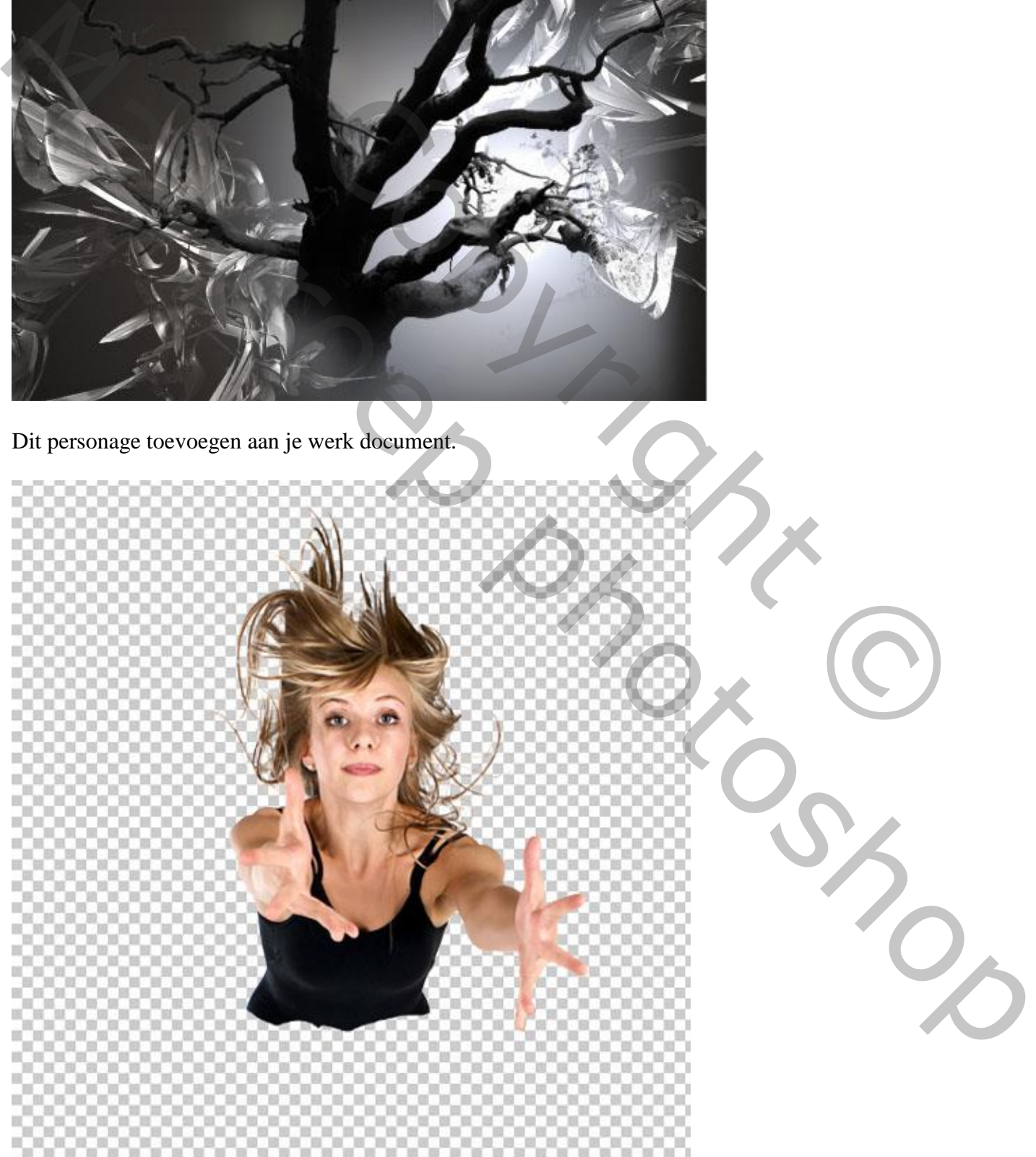

Laagmasker toevoegen ; wat verspreiding creëren met een passend penseel

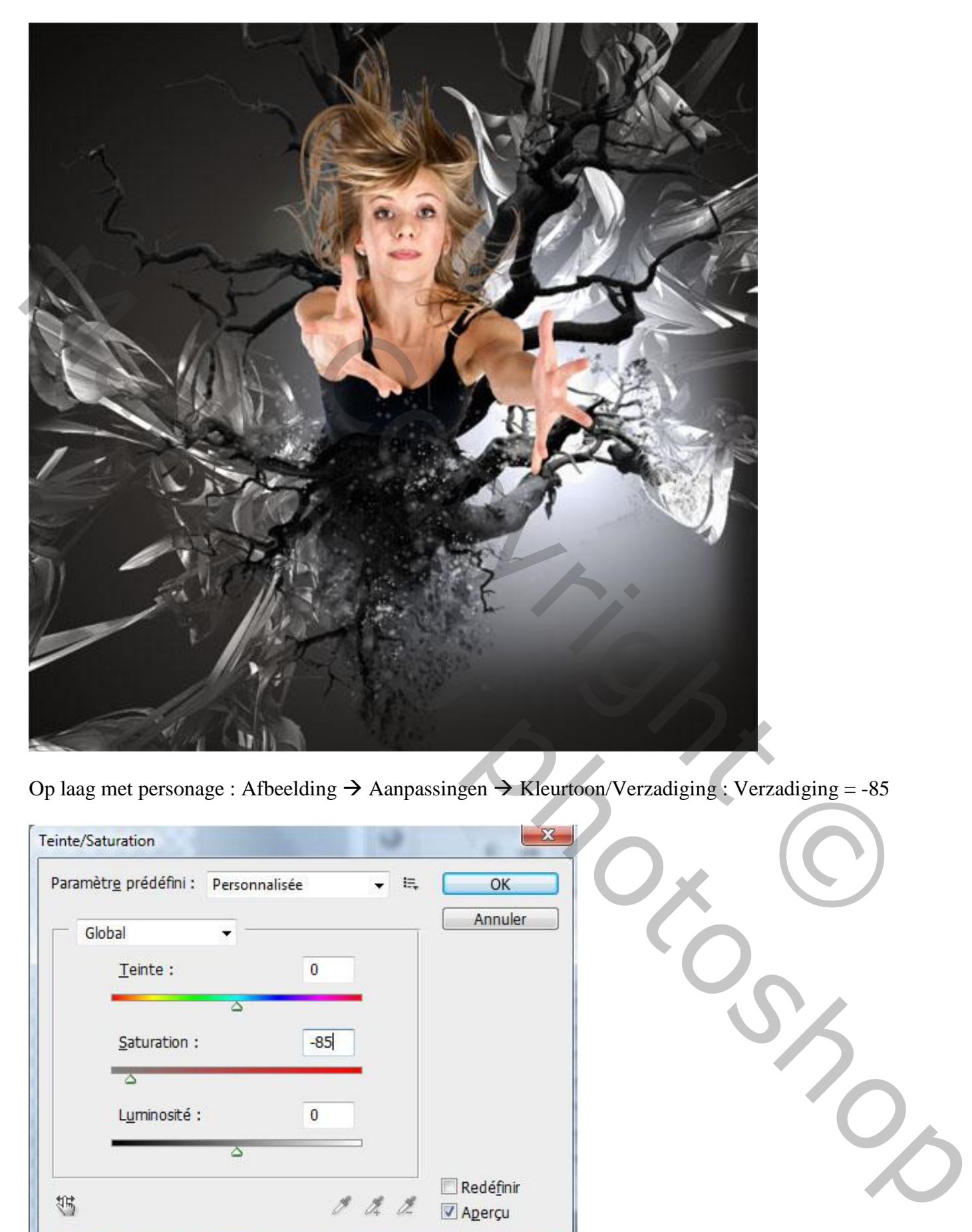

Op laag met personage : Afbeelding  $\rightarrow$  Aanpassingen  $\rightarrow$  Kleurtoon/Verzadiging : Verzadiging = -85

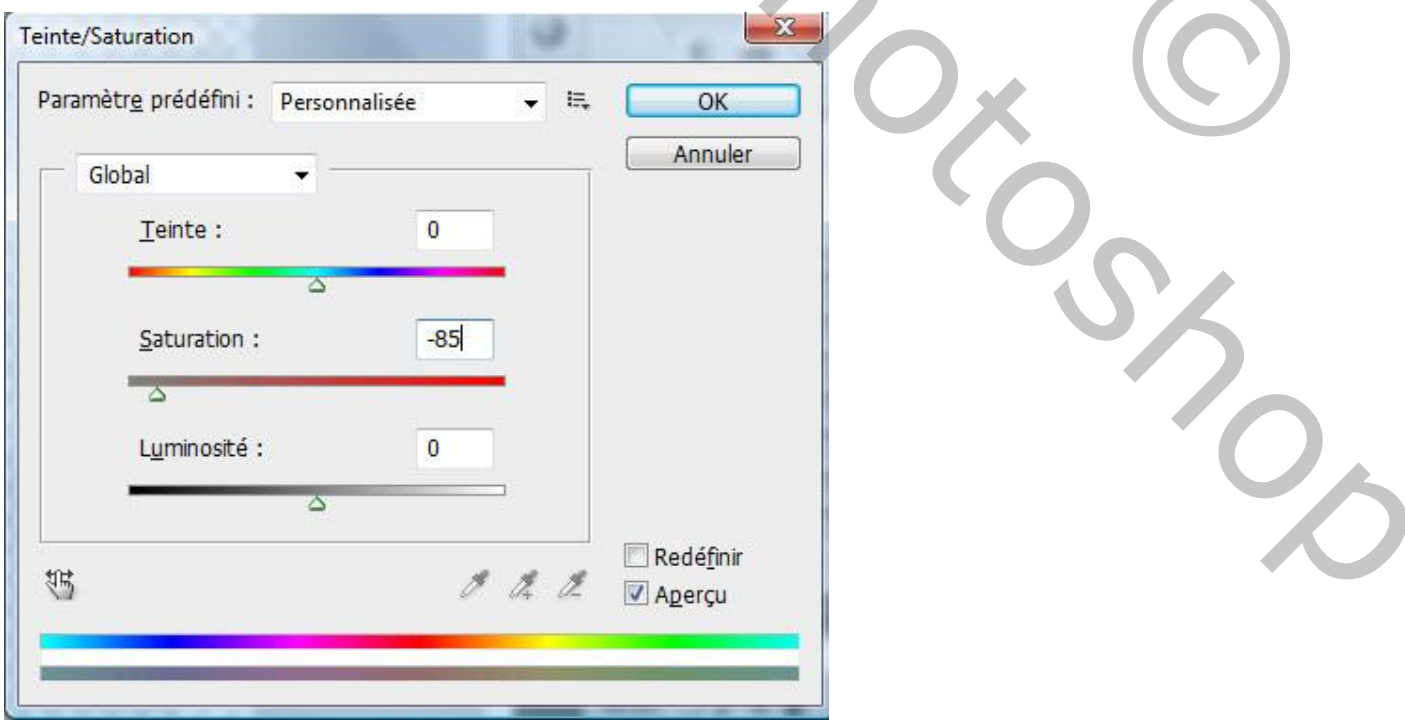

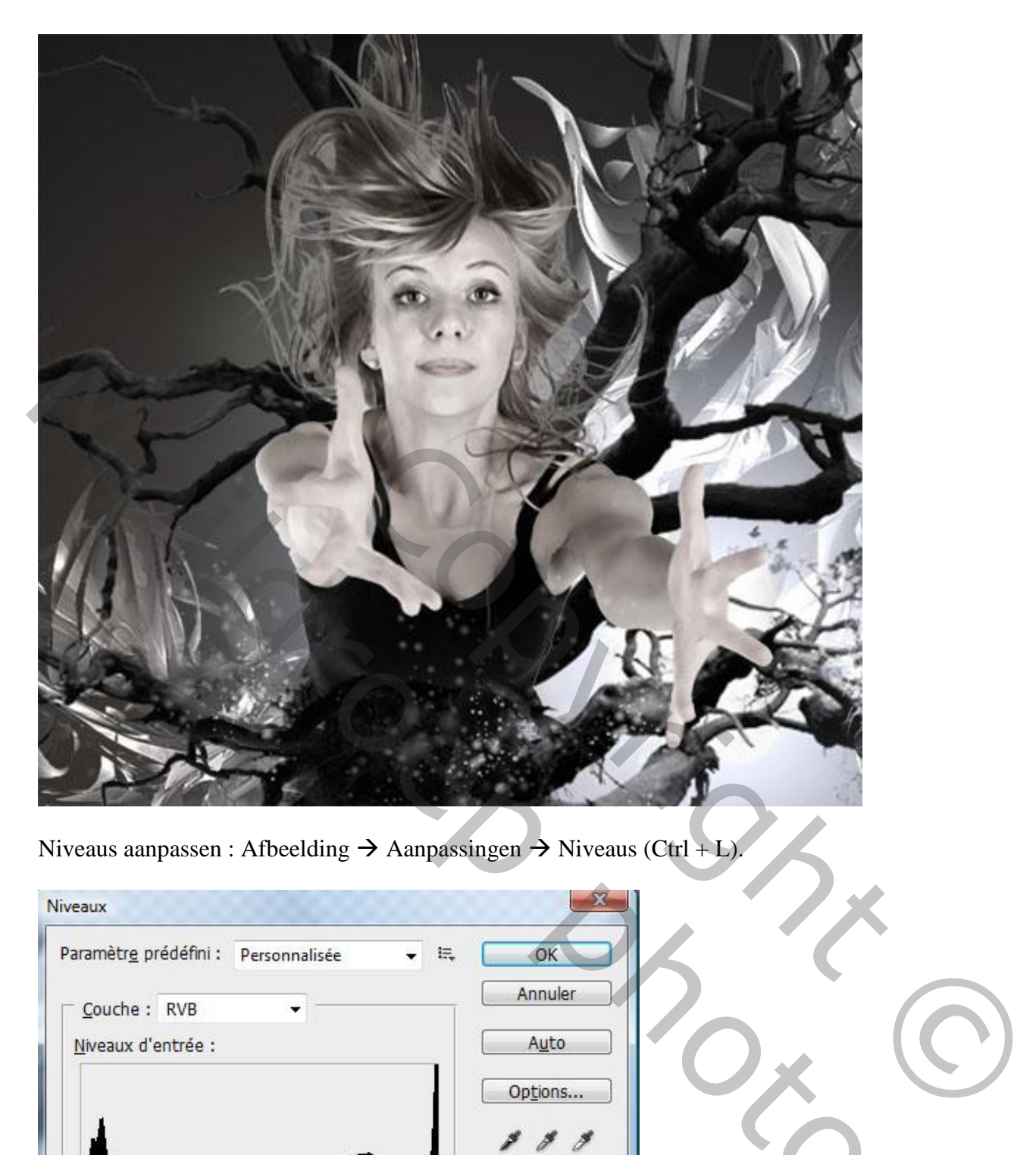

Niveaus aanpassen : Afbeelding  $\rightarrow$  Aanpassingen  $\rightarrow$  Niveaus (Ctrl + L).

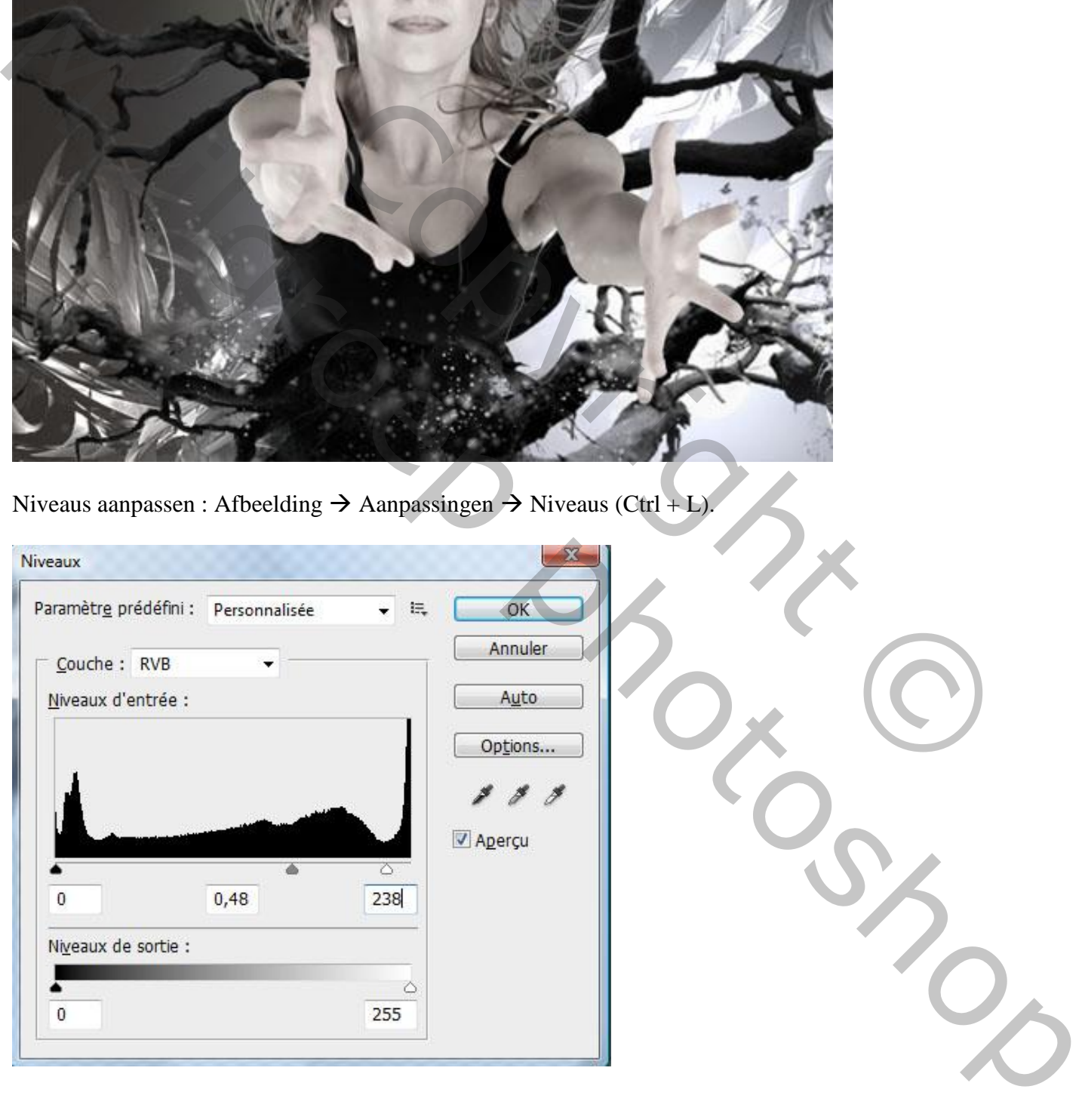

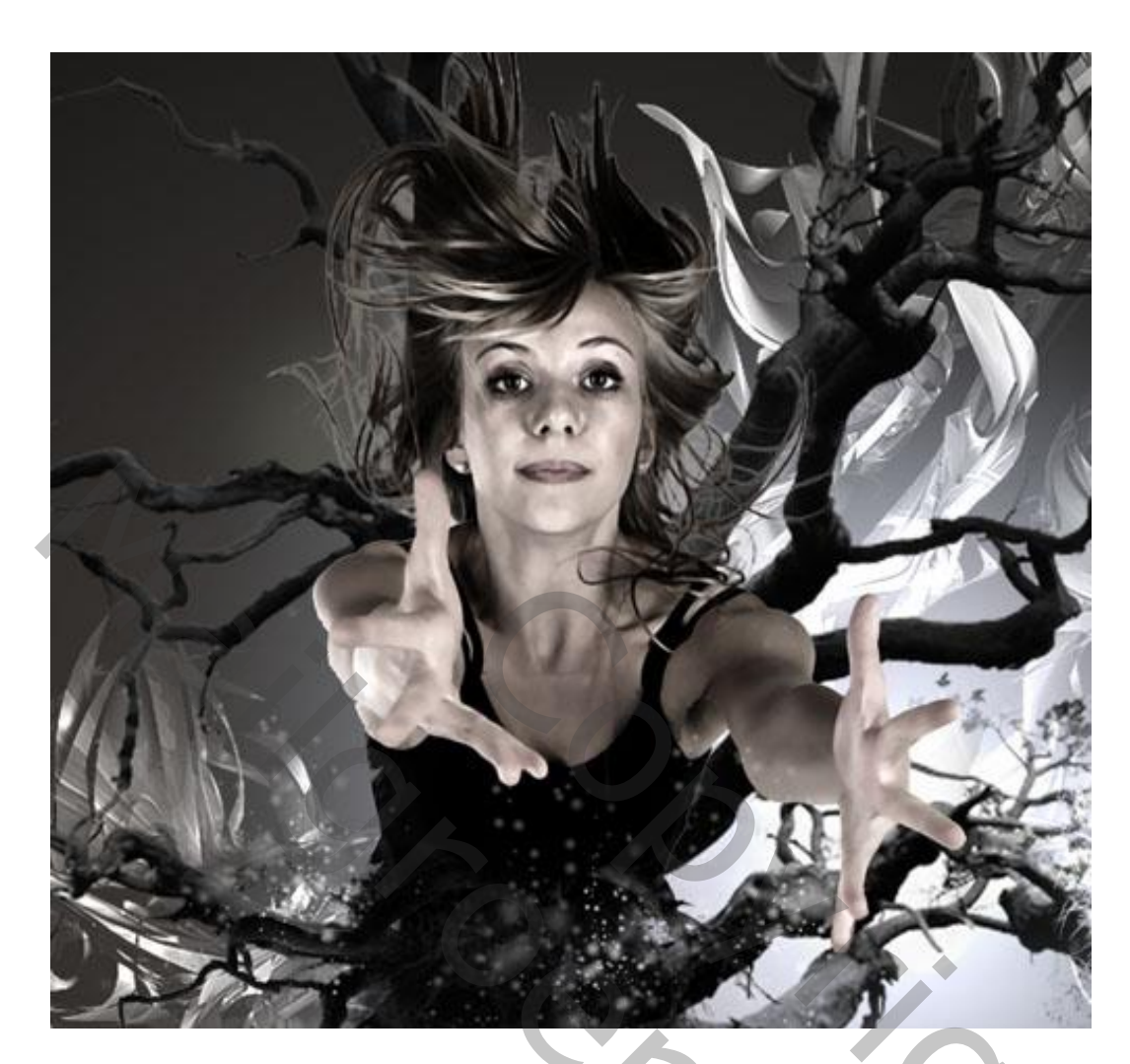

Deze abstract 2 afbeelding toevoegen aan je werk document.

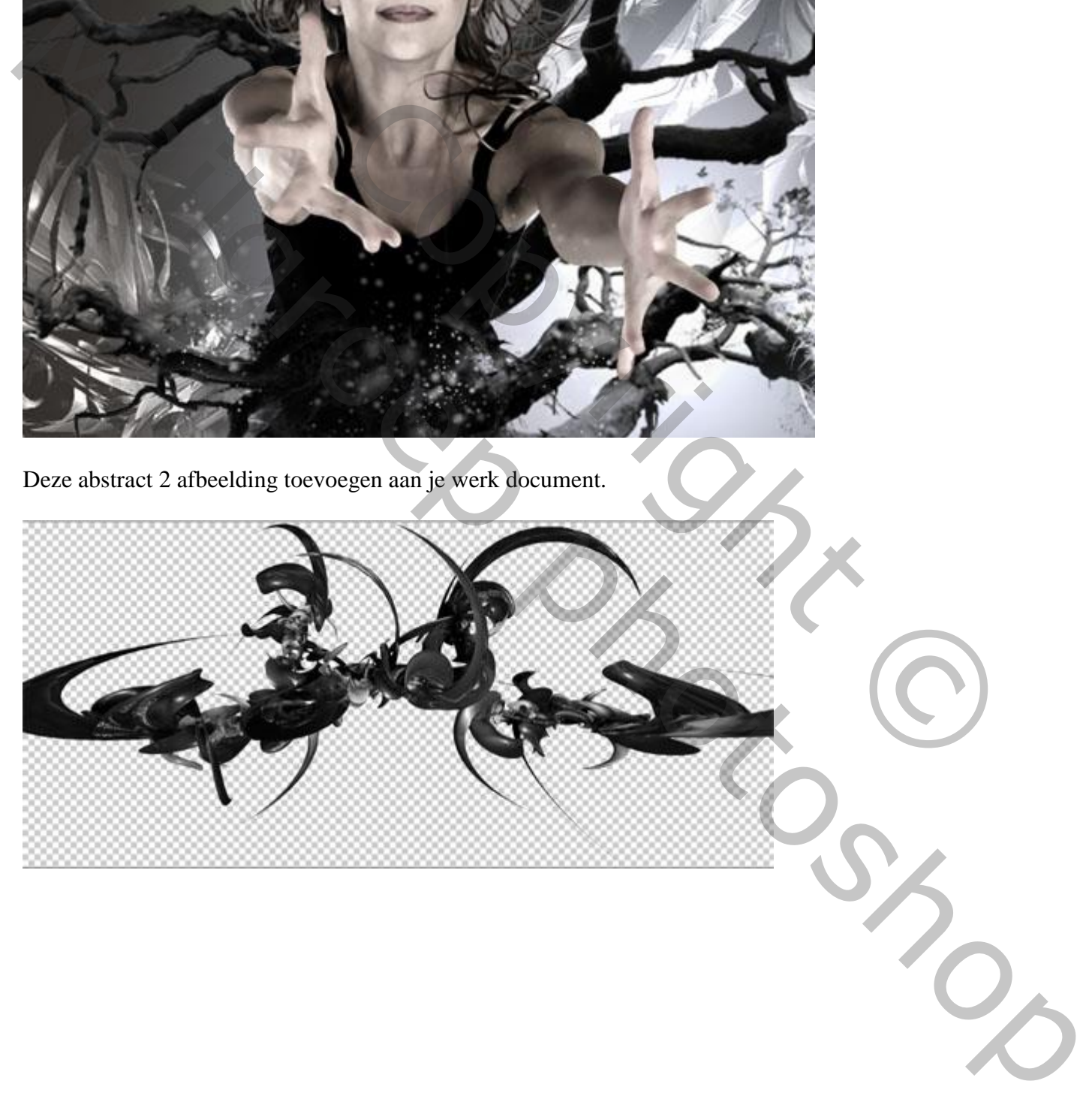

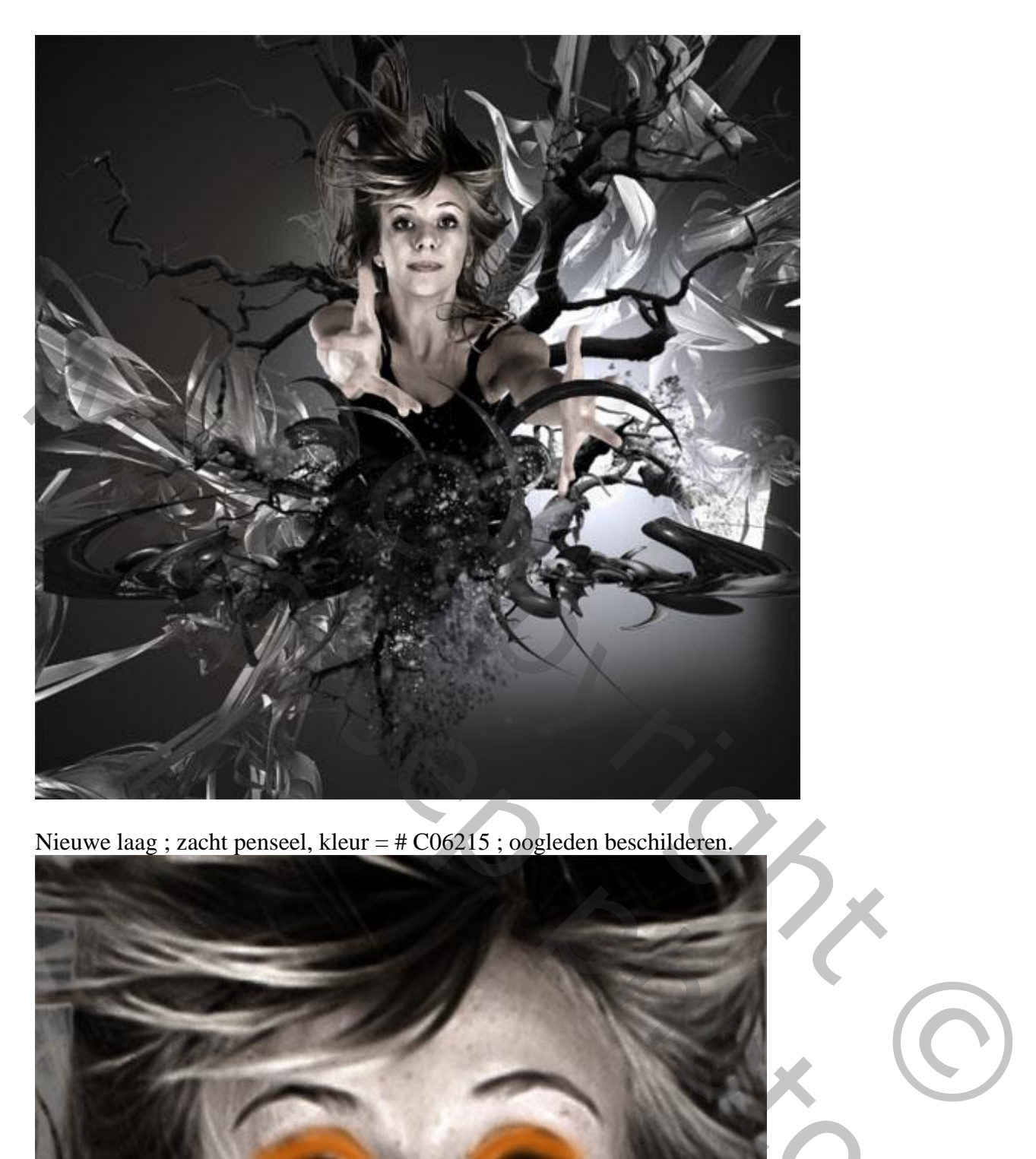

Nieuwe laag ; zacht penseel, kleur = # C06215 ; oogleden beschilderen.

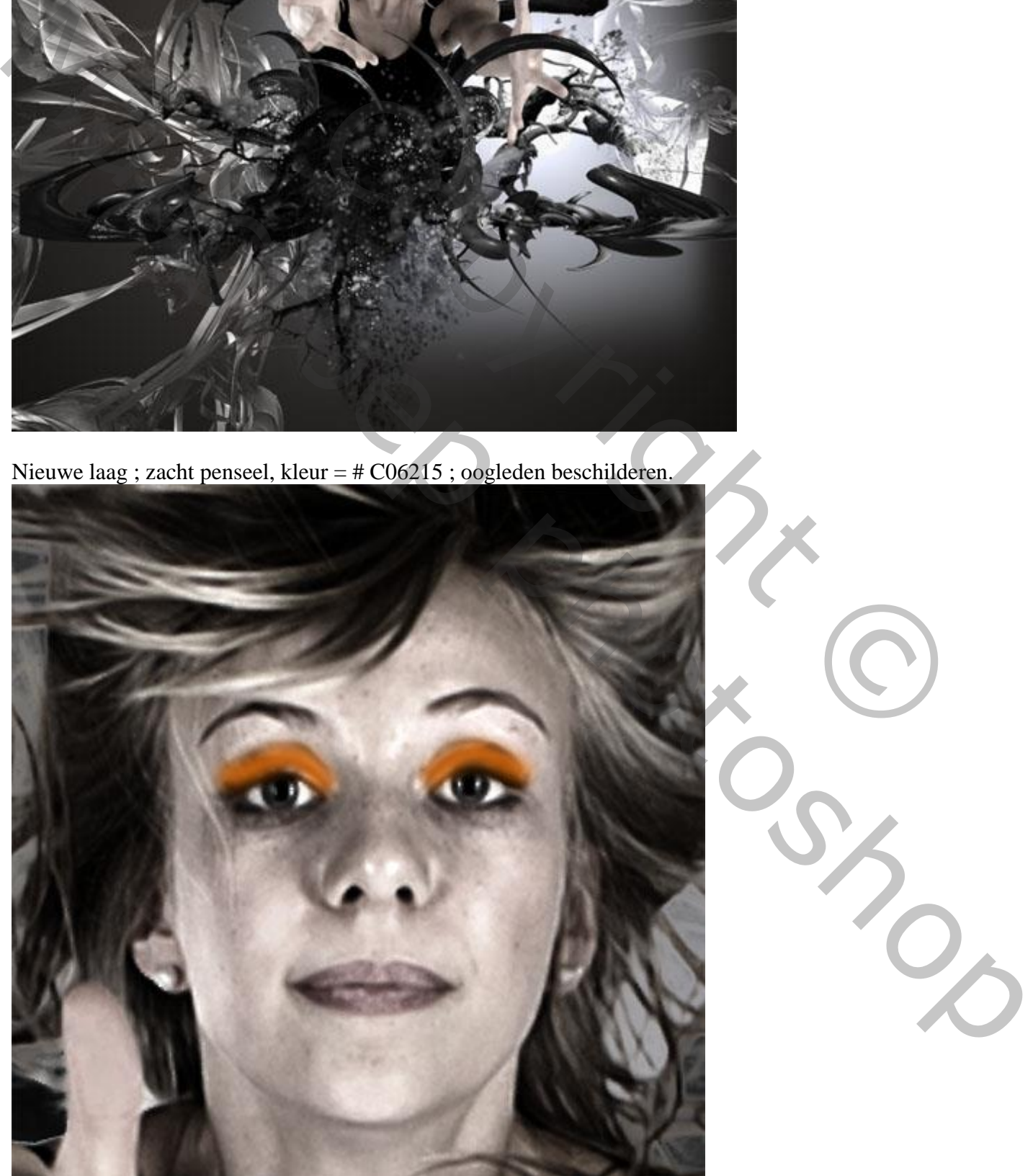

Boven natuurlijk – blz. 13 Vertaling T

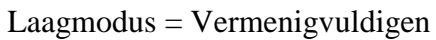

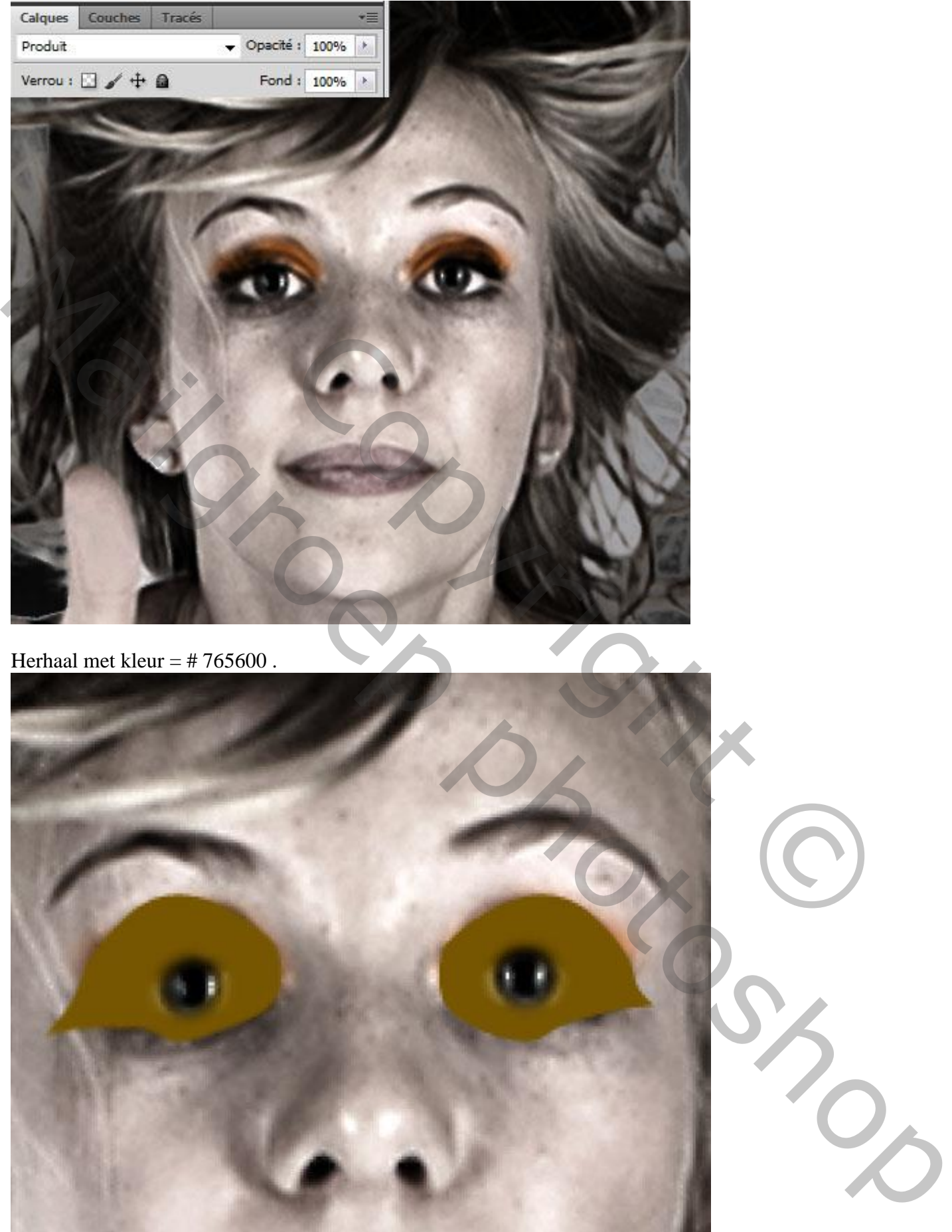

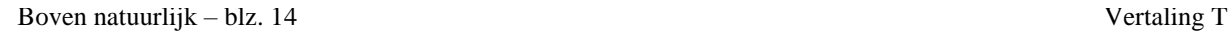

## Laagmodus = Zwak licht

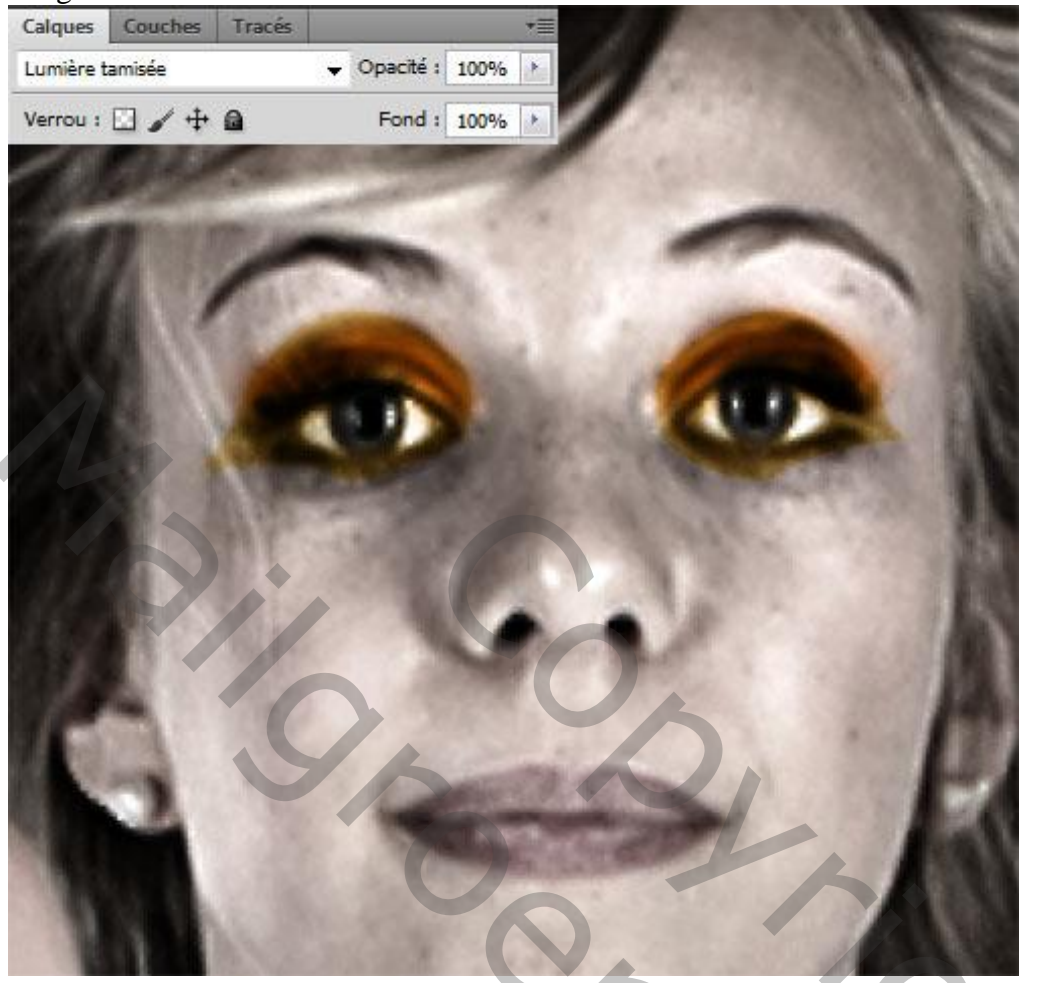

Ook de lippen beschilderen met kleur = # 740140 ; laagmodus = Zwak licht

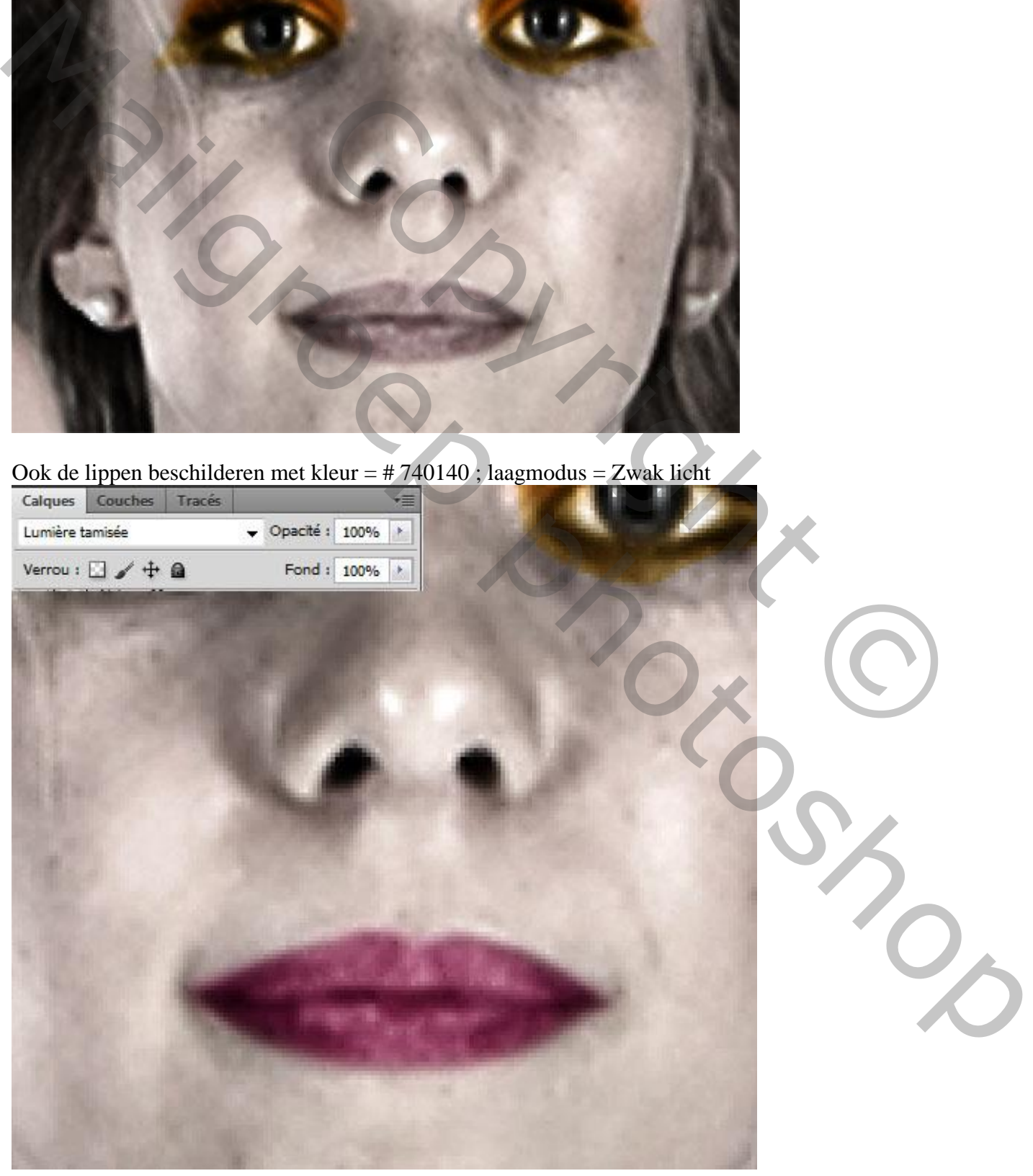

Op laag met personage : Filter  $\rightarrow$  Vervagen  $\rightarrow$  Oppervlak vervagen.

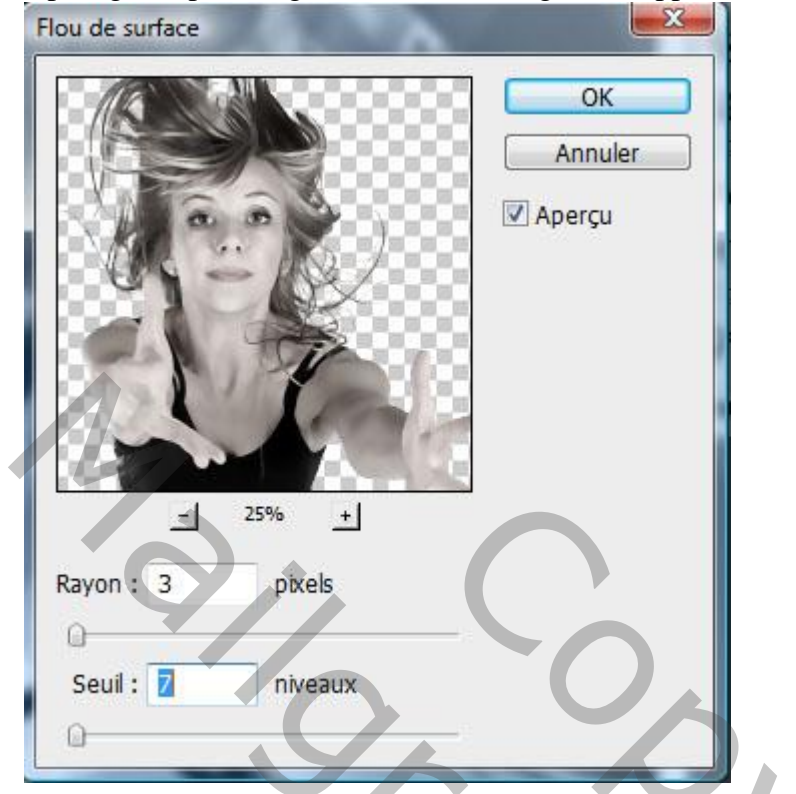

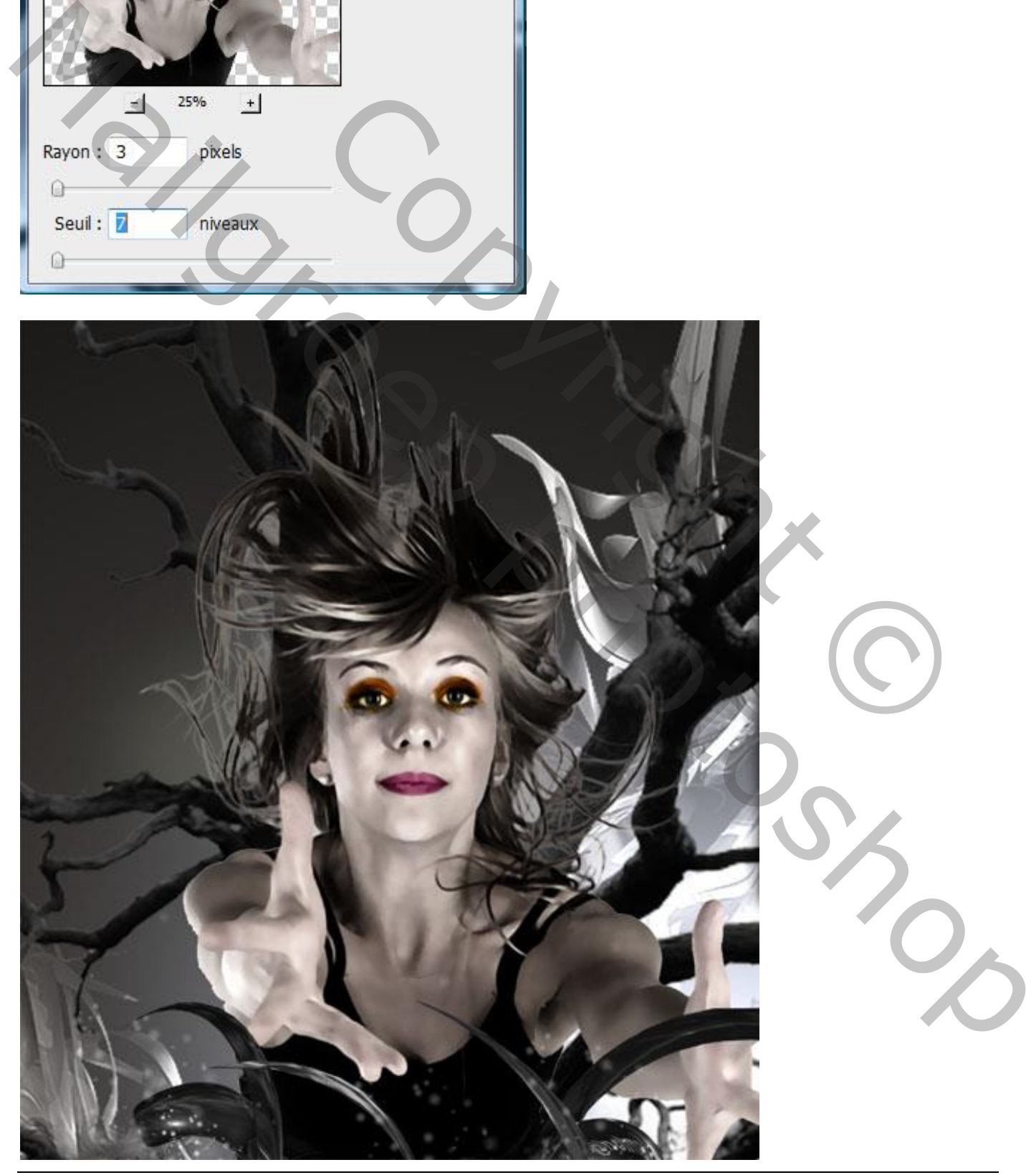

Boven natuurlijk – blz. 16 Vertaling T

Deze rotsen afbeelding openen ; enkele stenen selecteren ; toevoegen aan je werk document. Wat Gaussiaans vervagen.

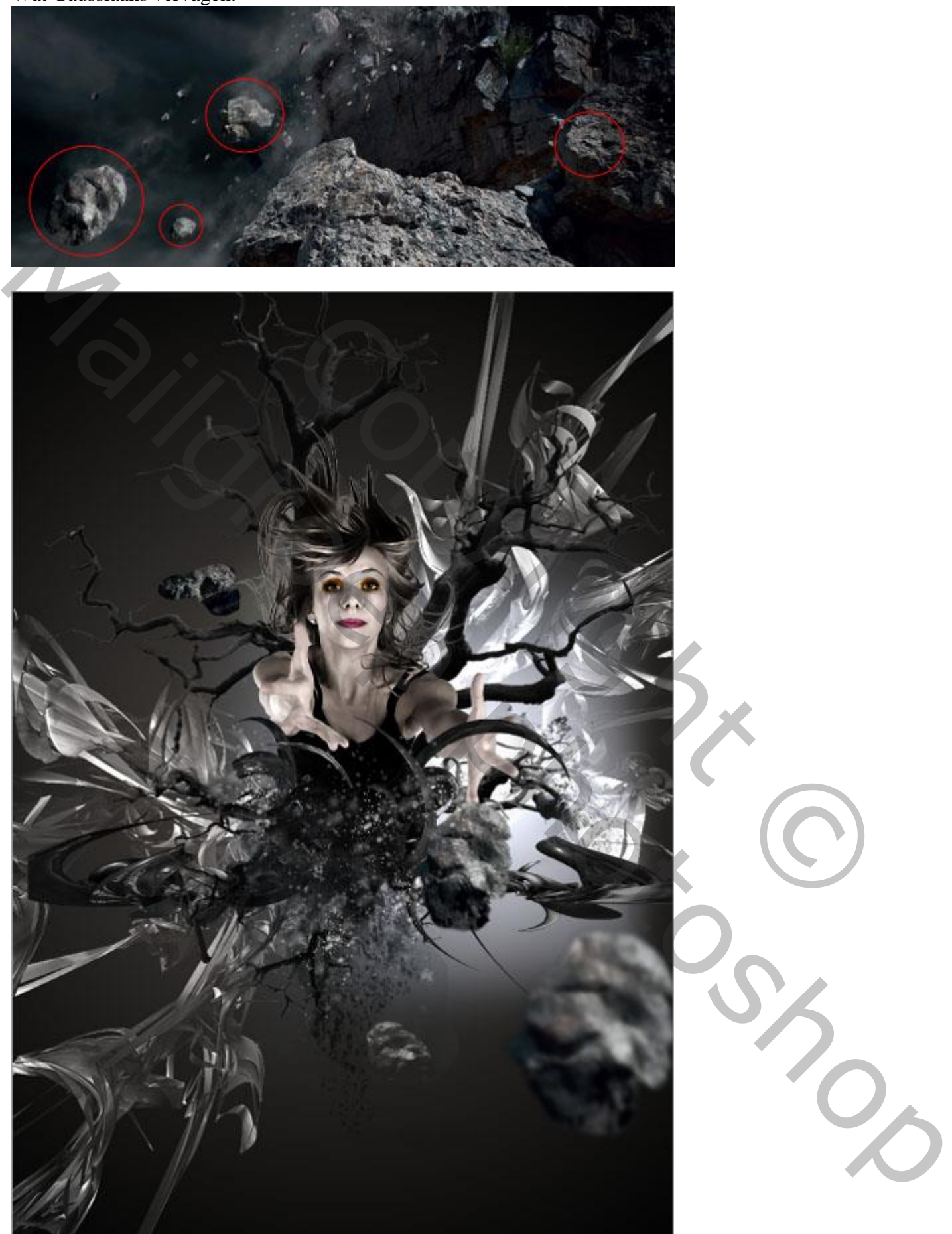

Deze raven toevoegen aan je werk document

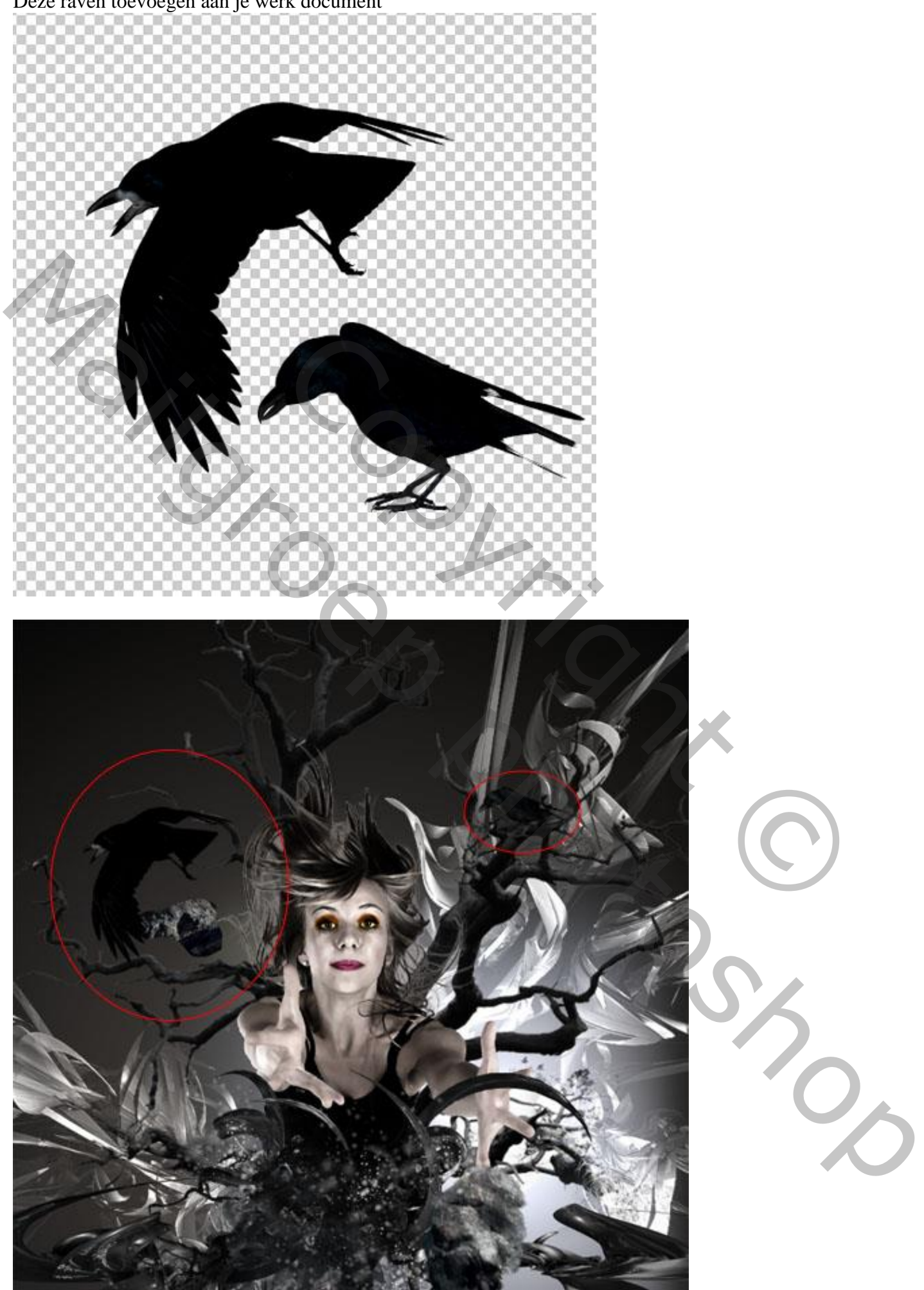

Boven natuurlijk – blz. 18 Vertaling T

Voeg wat veren toe

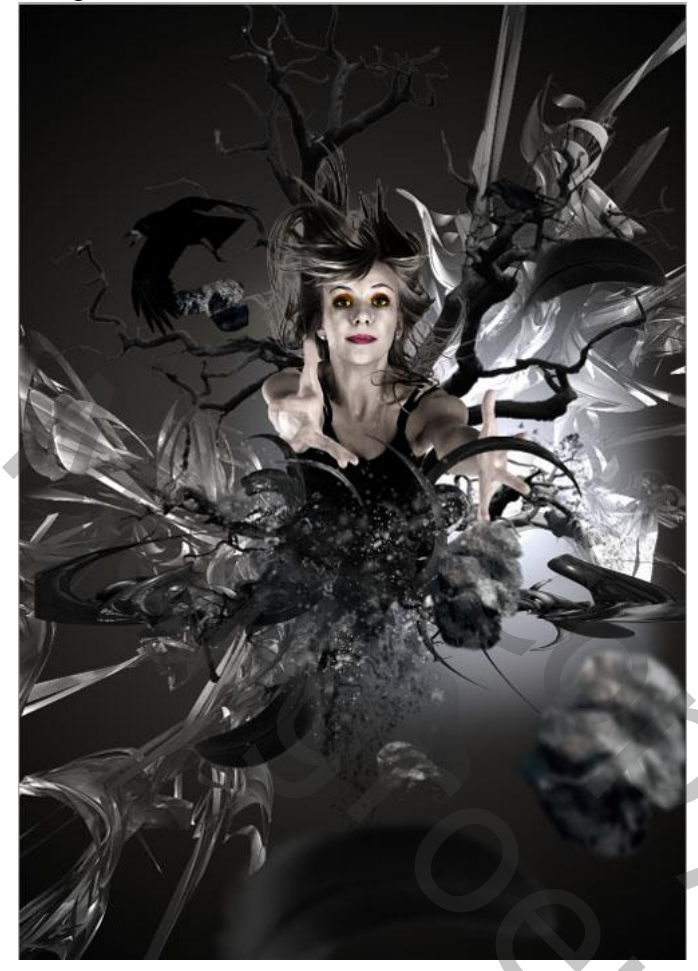

De schedel twee keren toevoegen

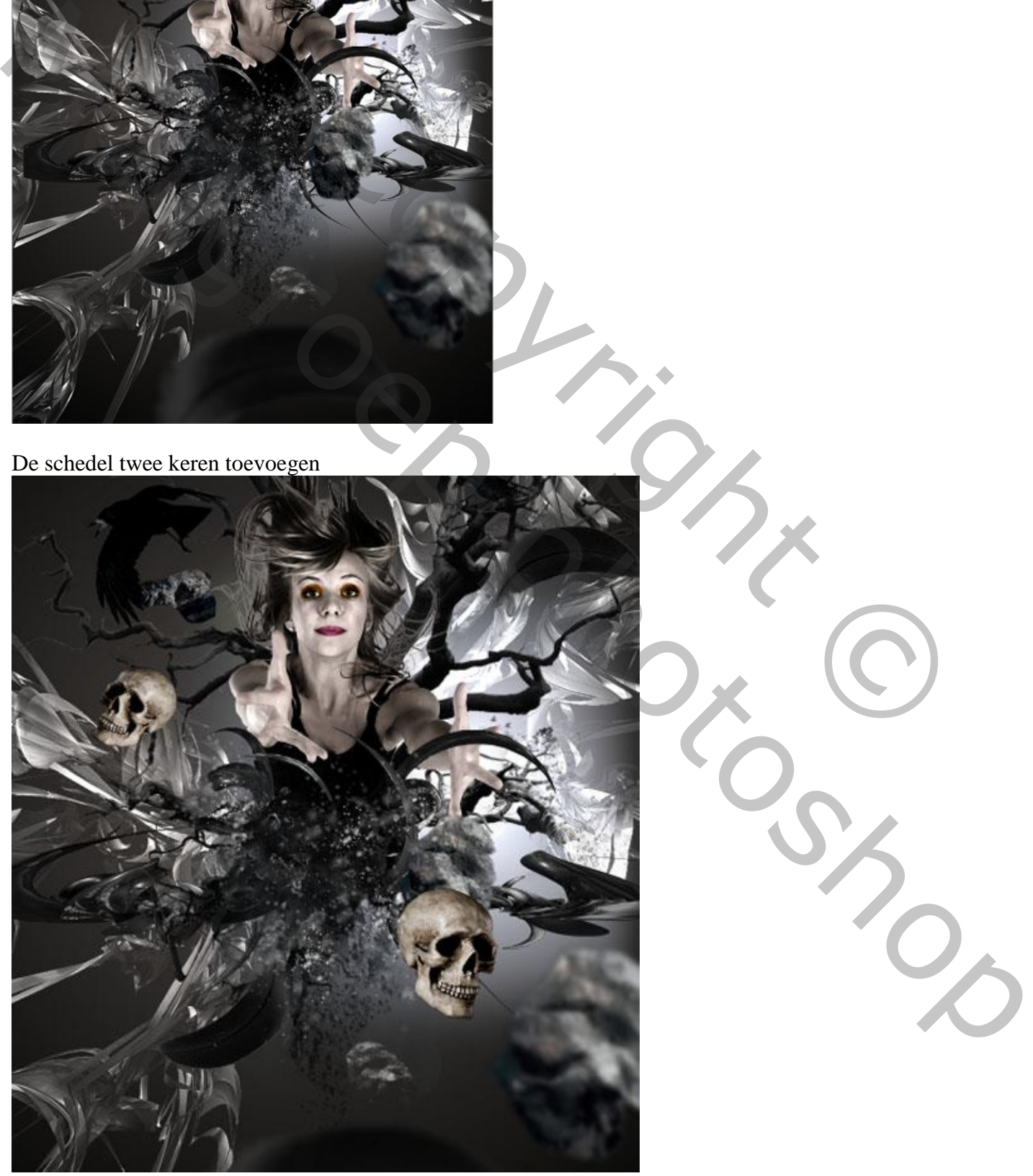

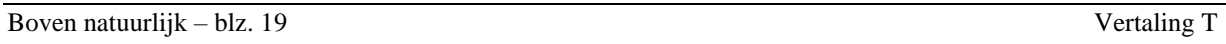

De schedel nog eens toevoegen; maak groter; plaats rechts bovenaan.

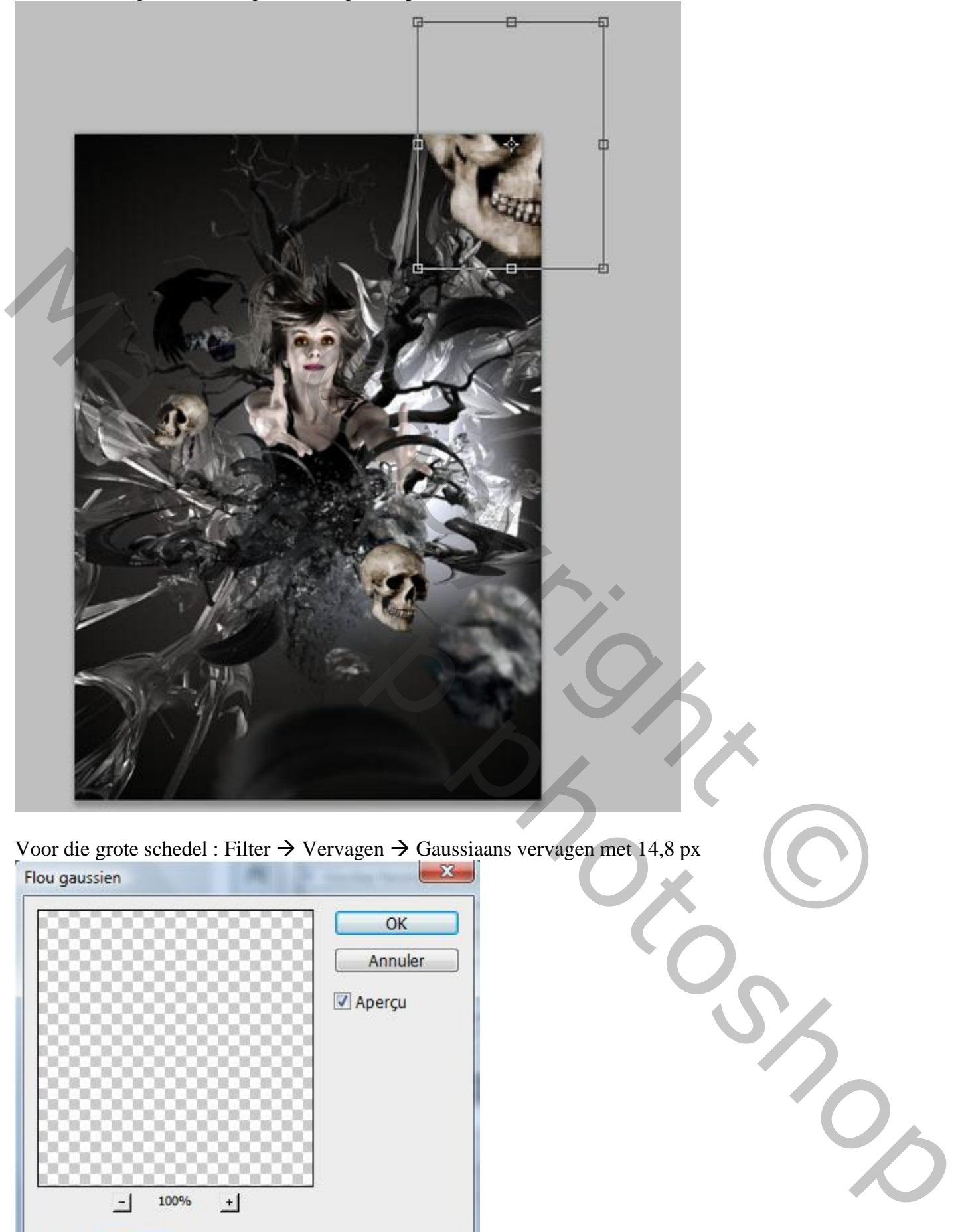

Voor die grote schedel : Filter  $\rightarrow$  Vervagen  $\rightarrow$  Gaussiaans vervagen met 14,8 px

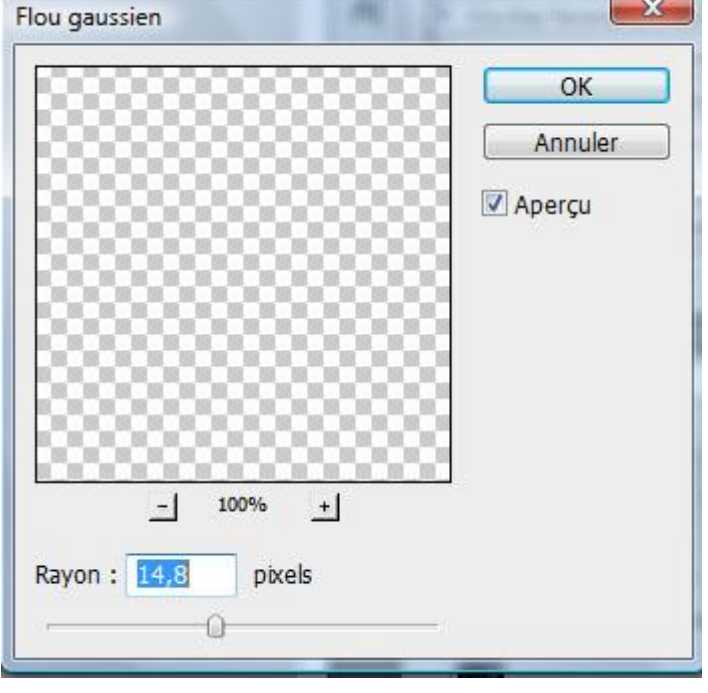

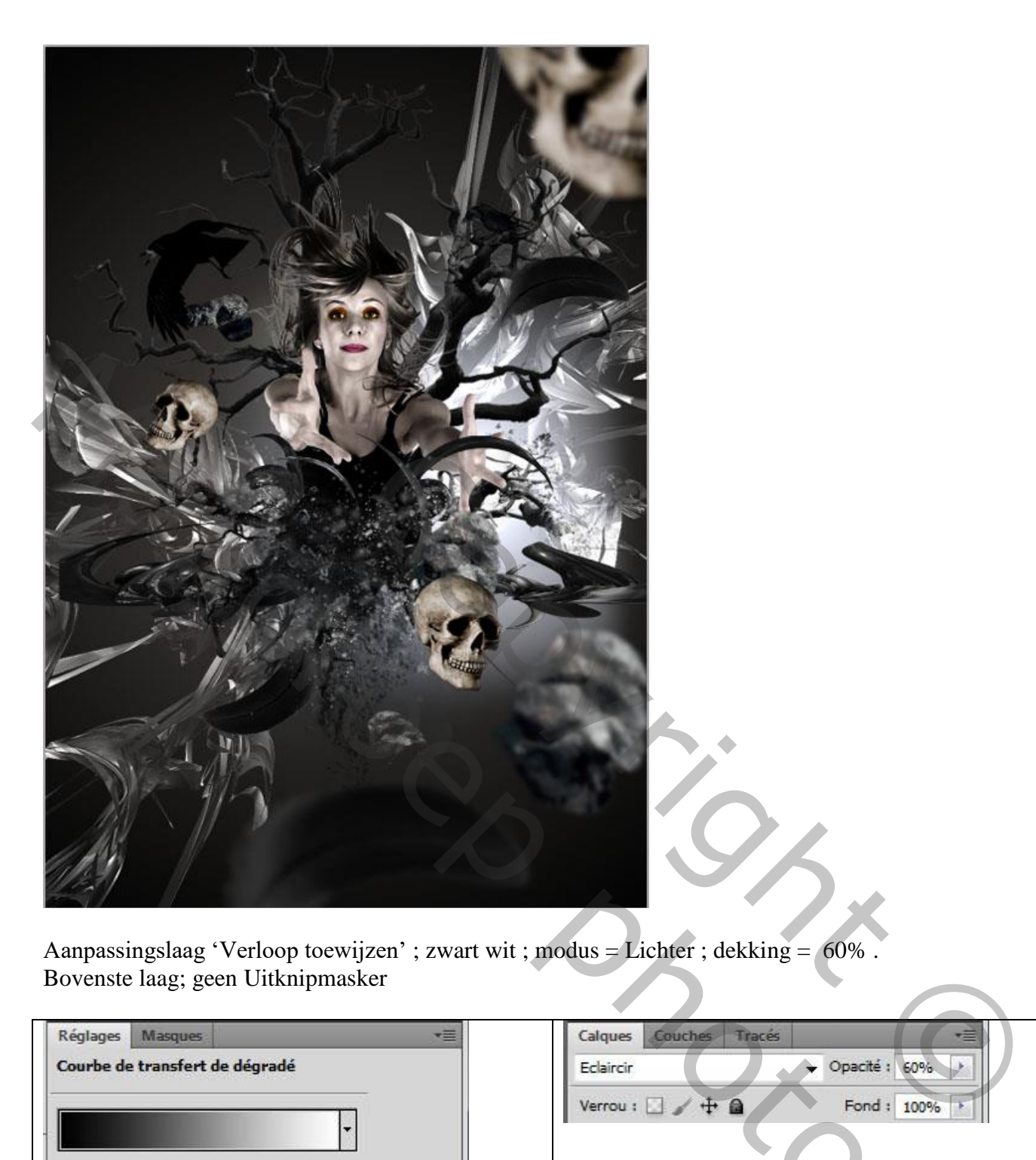

Aanpassingslaag 'Verloop toewijzen' ; zwart wit ; modus = Lichter ; dekking = 60% . Bovenste laag; geen Uitknipmasker

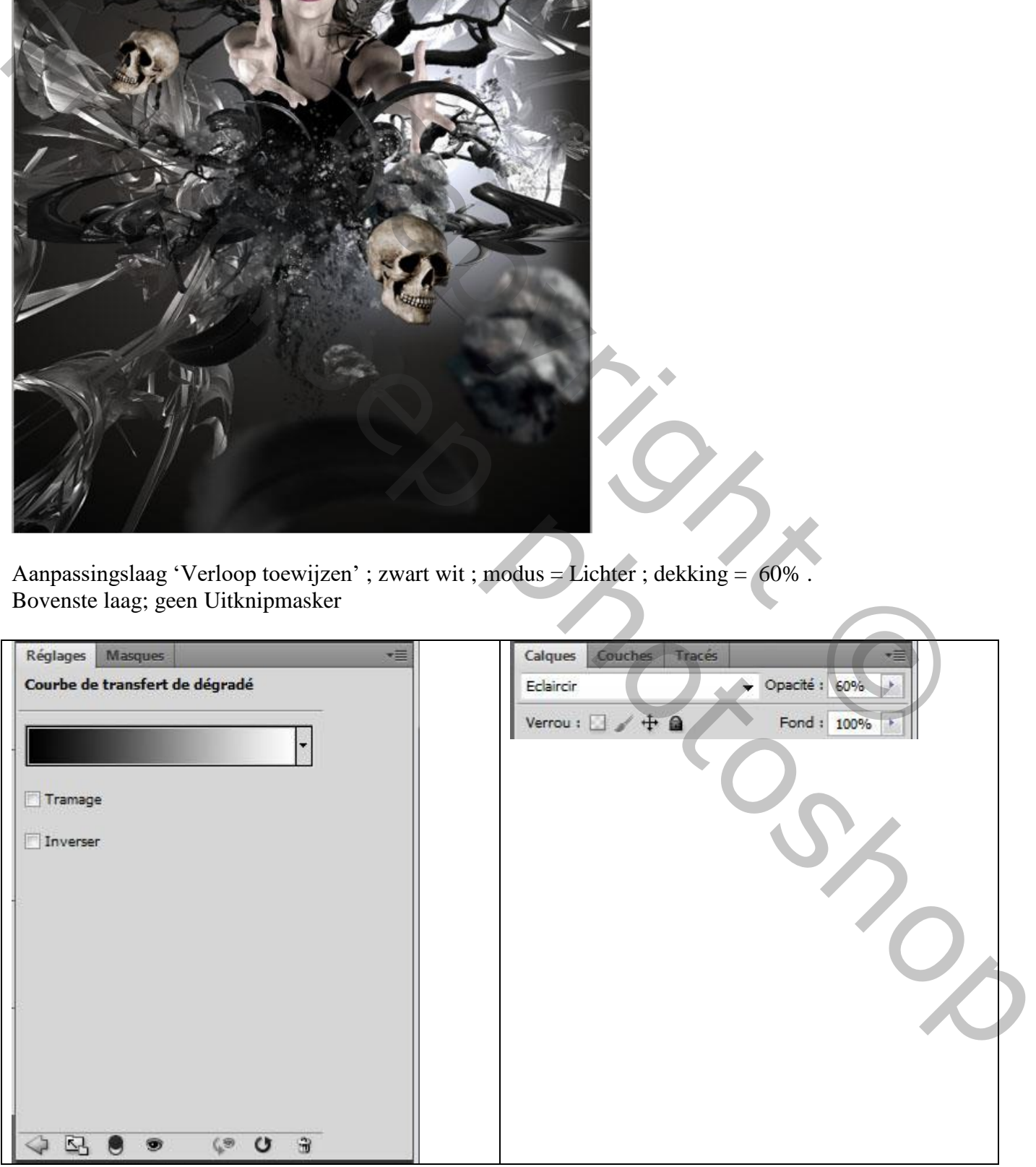

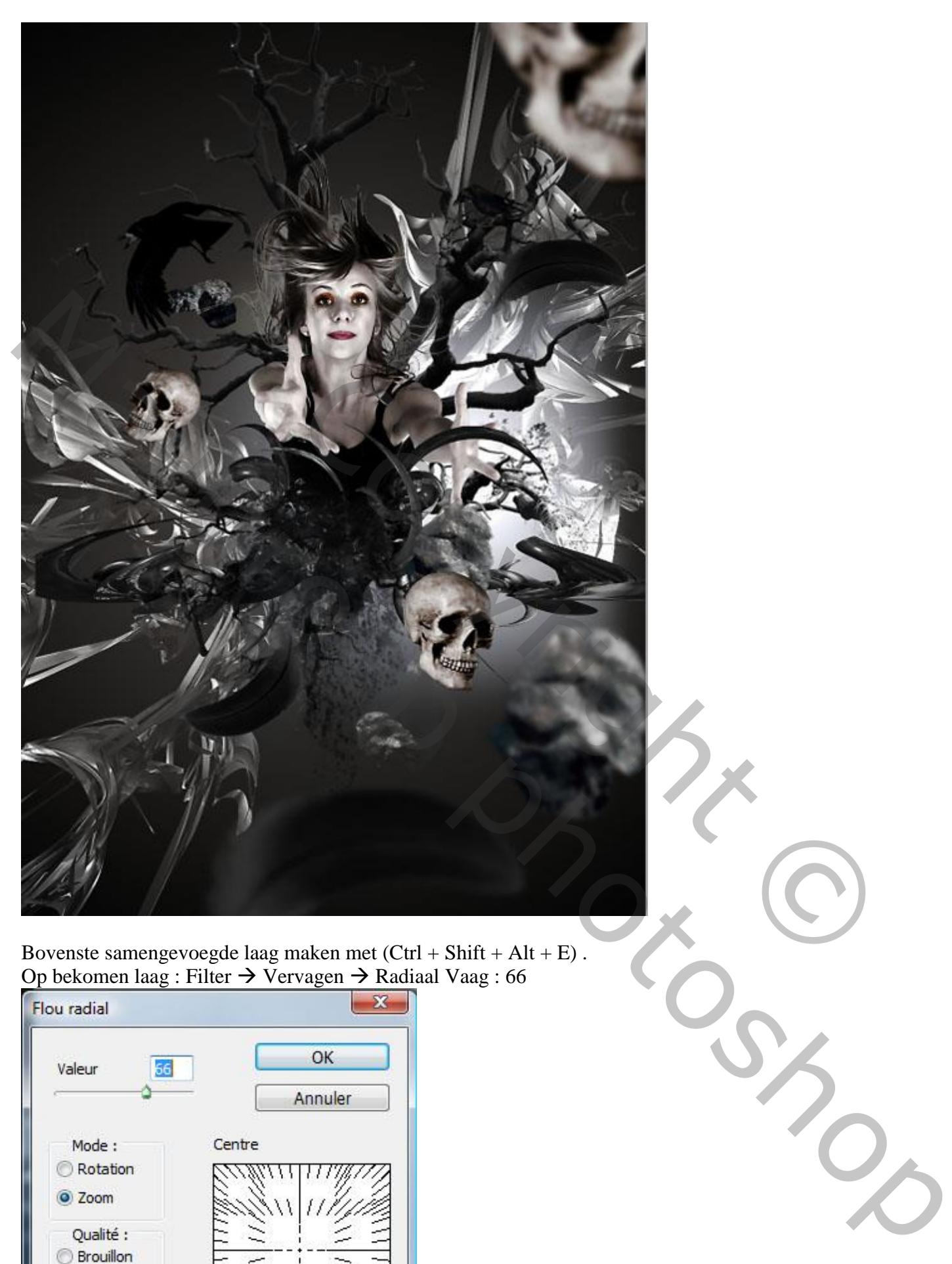

Bovenste samengevoegde laag maken met (Ctrl + Shift + Alt + E) . Op bekomen laag : Filter  $\rightarrow$  Vervagen  $\rightarrow$  Radiaal Vaag : 66

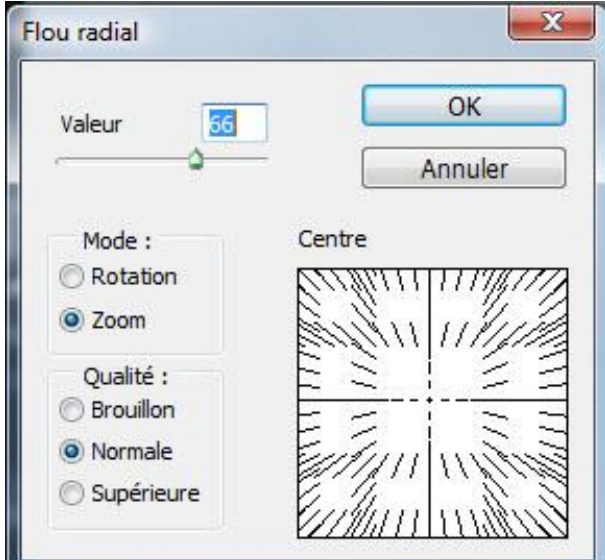

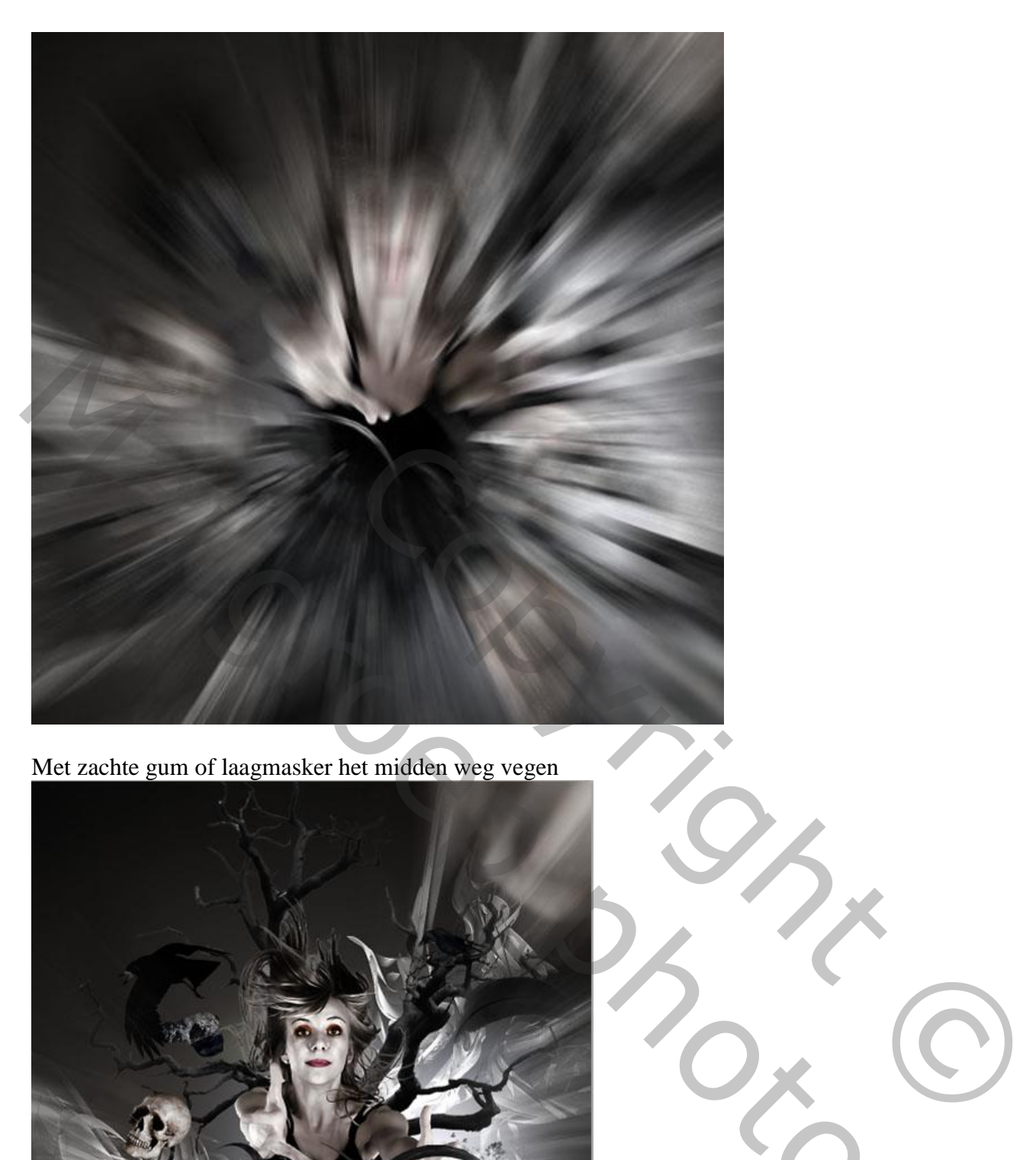

Met zachte gum of laagmasker het midden weg vegen

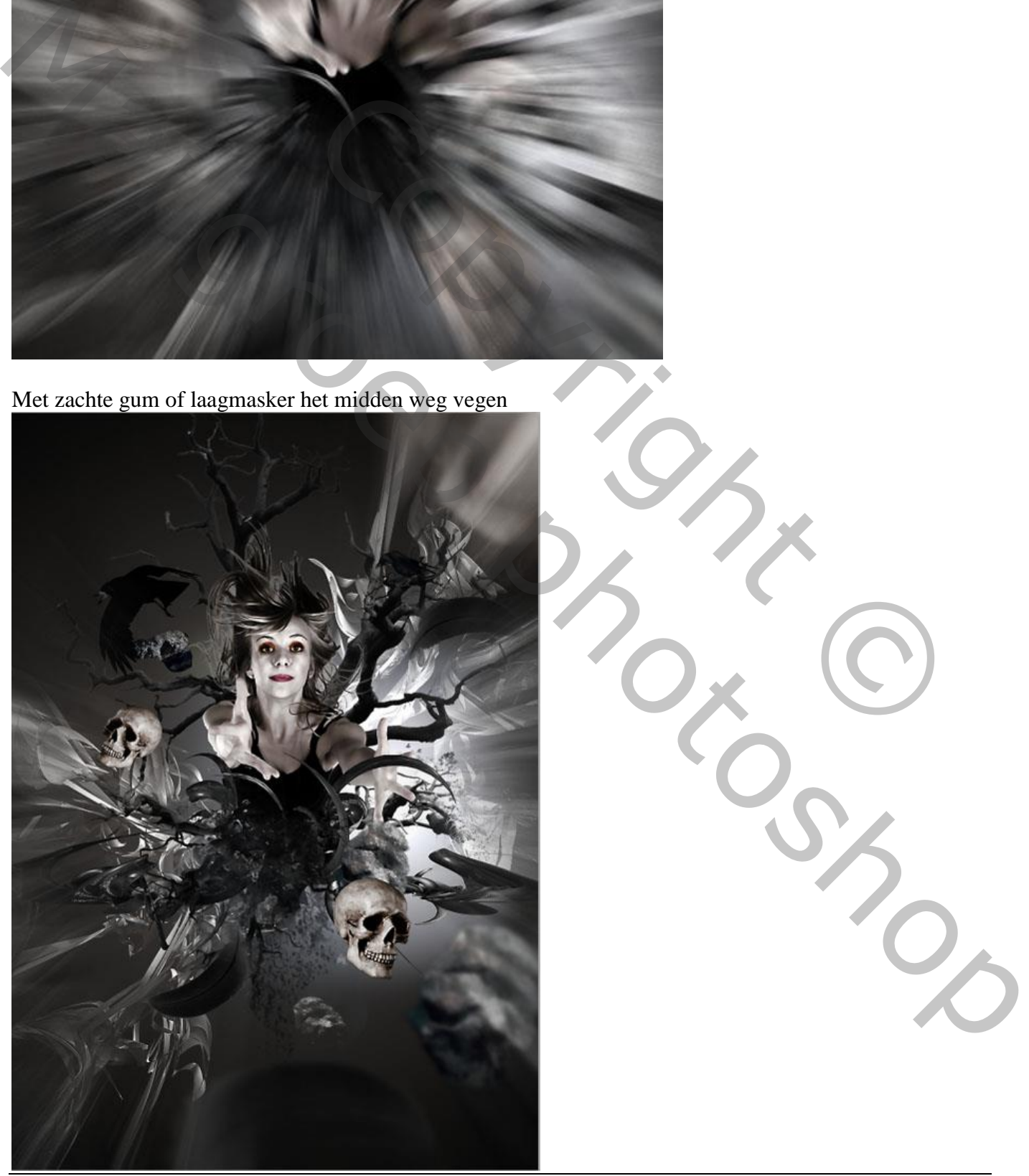

Boven natuurlijk – blz. 23 Vertaling T

Aanpassingslaag 'Kleurbalans' voor Schaduwen en Middentonen.

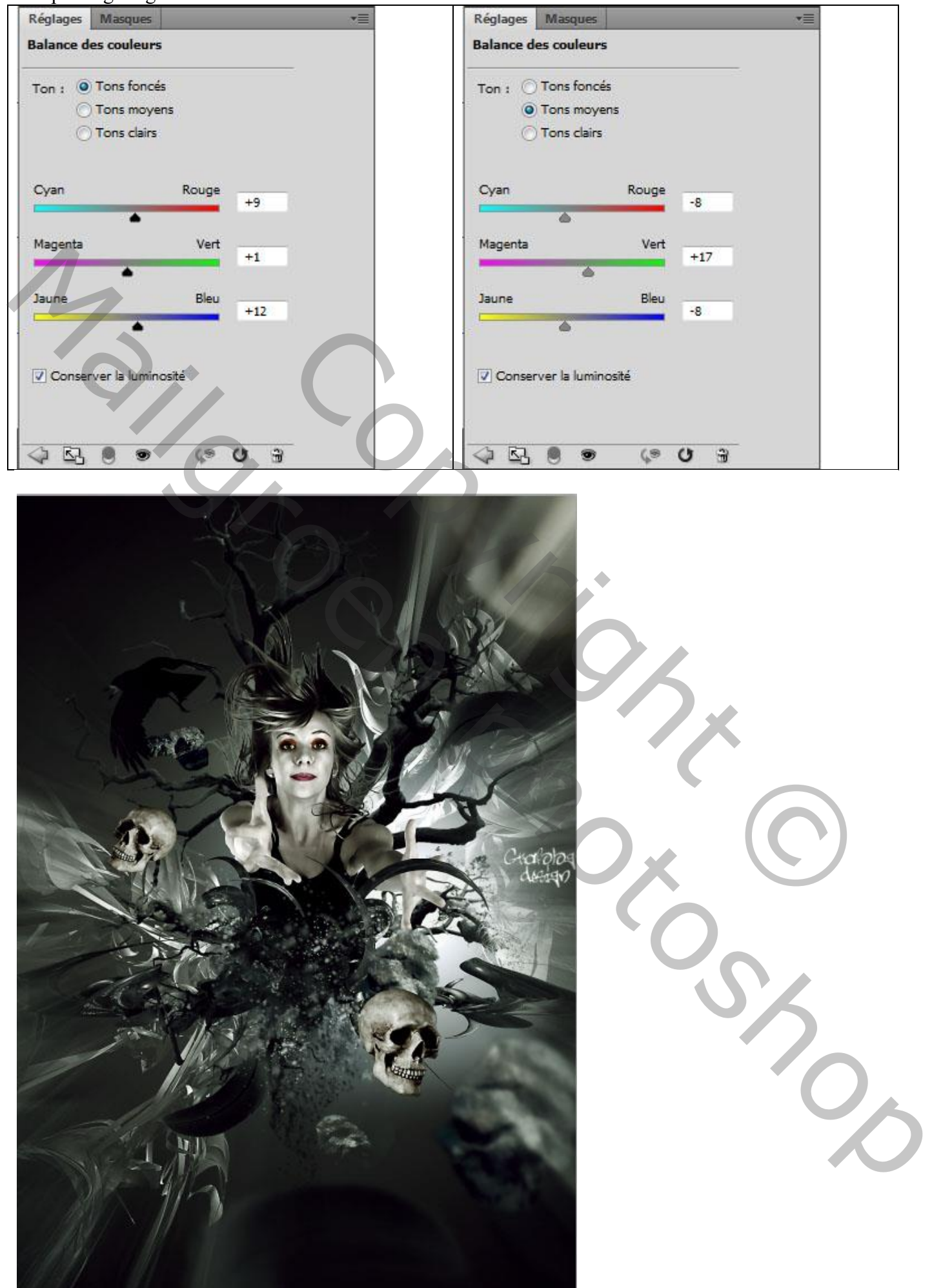

Boven natuurlijk – blz. 24 Vertaling T

Aanpassingslaag 'Verloop toewijzen' : kleuren # 2B0B58 en # FE7C01

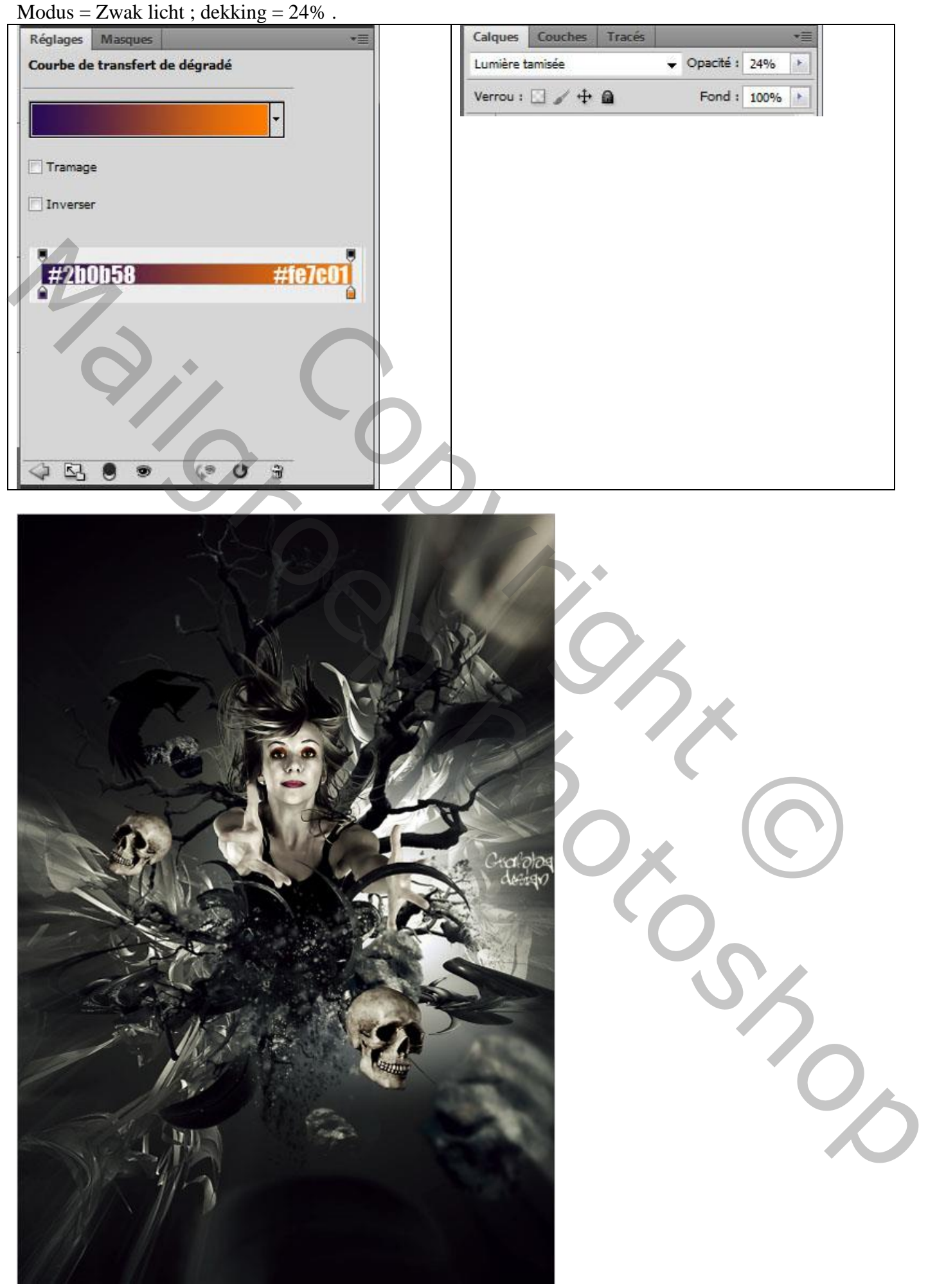

Boven natuurlijk – blz. 25 Vertaling T

Nieuwe laag ; zacht zwart penseel ; randen wat beschilderen. Laagmodus = Zwak licht

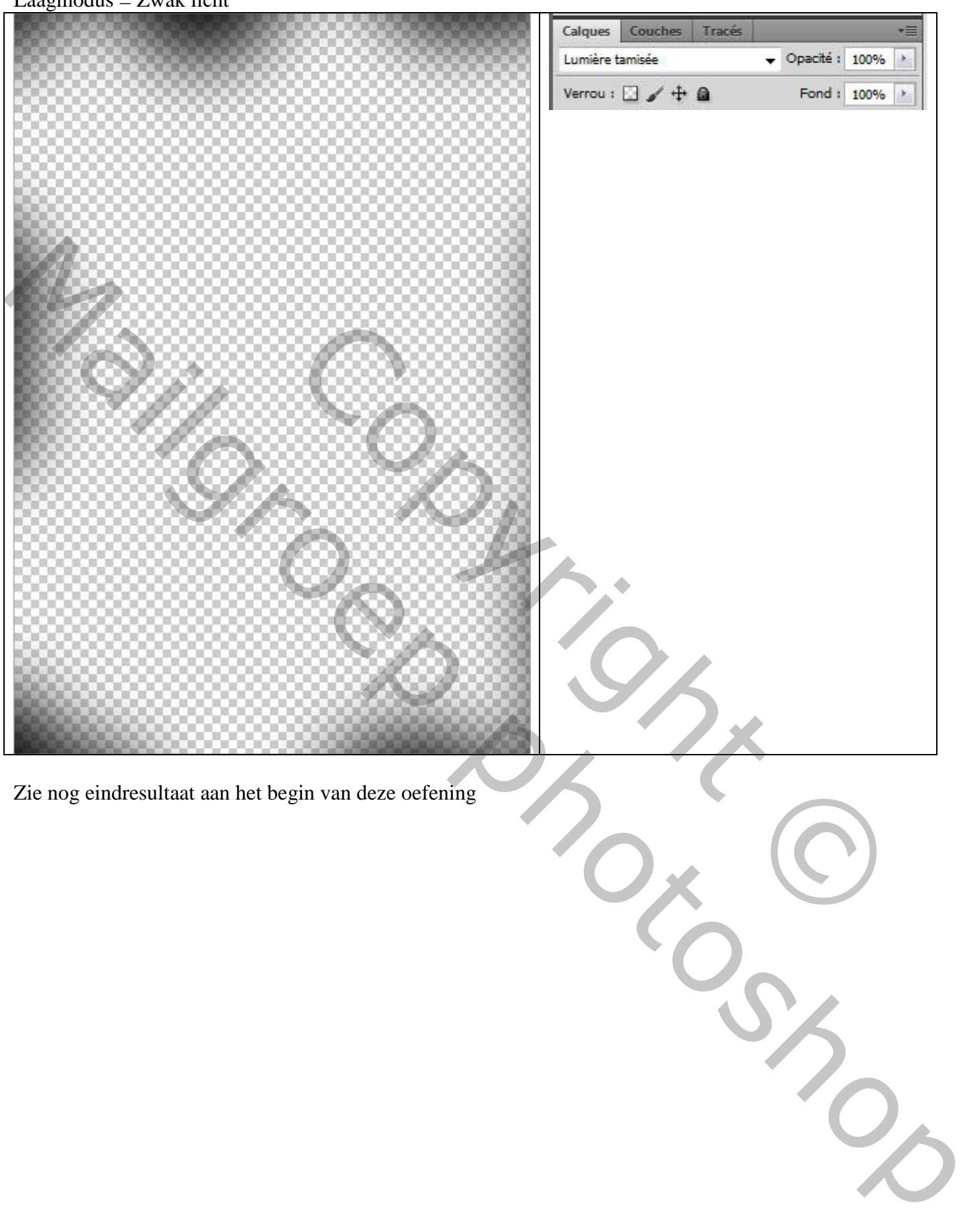